# **Inizio** DCP-J152W **Guida di installazione rapida**

Leggere la Guida di sicurezza prodotto prima di configurare l'apparecchio. Quindi, leggere la presente Guida di installazione rapida per configurare e installare correttamente il dispositivo.

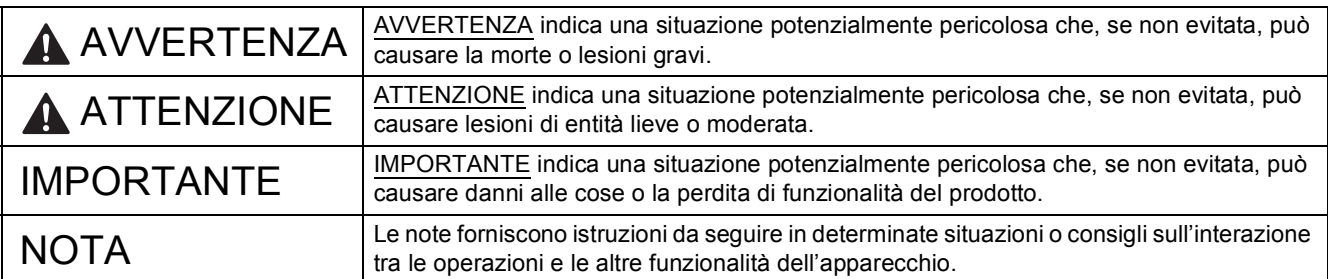

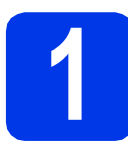

# **1 Estrarre l'apparecchio dalla confezione e controllare i componenti**

*I componenti inclusi nella confezione possono variare in base al Paese d'acquisto.*

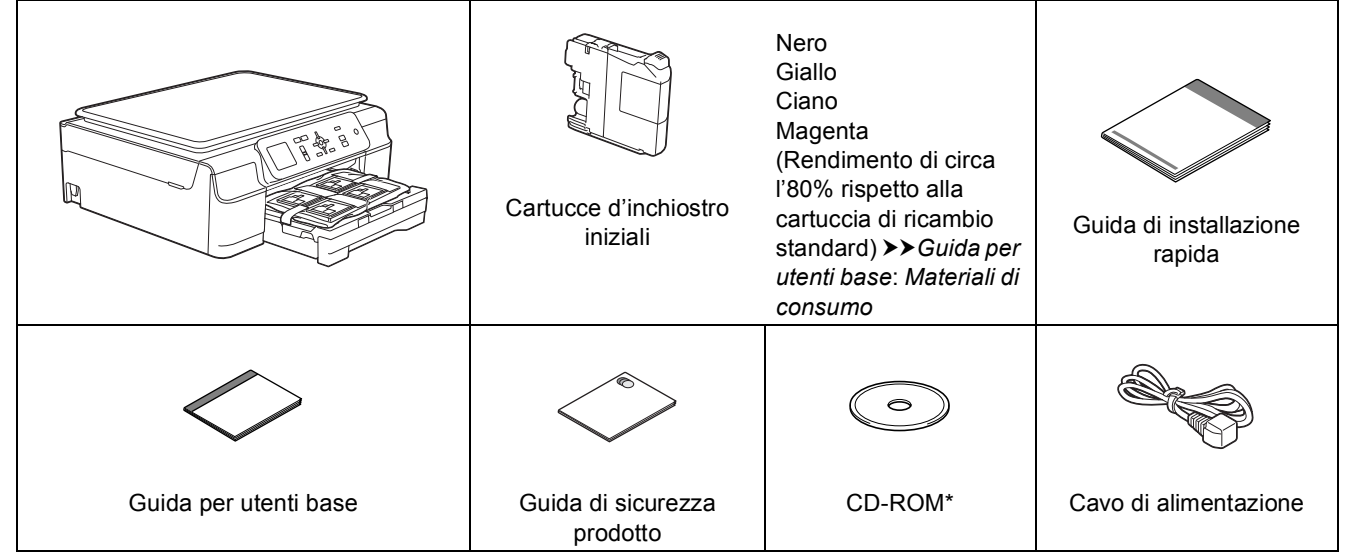

*\* Se il computer in uso non dispone di un'unità CD-ROM, se il CD-ROM fornito con l'apparecchio non contiene i driver per il sistema operativo utilizzato o se si desidera scaricare manuali e utilità, accedere al sito web <http://solutions.brother.com/>e visitare la pagina dedicata al modello in dotazione.*

### **AVVERTENZA**

**La confezione dell'apparecchio contiene buste di plastica. Per evitare rischi di soffocamento, tenere queste buste di plastica fuori dalla portata di neonati e bambini. Le buste di plastica non sono destinate al gioco.**

#### **NOTA**

Conservare tutti i materiali di imballaggio e la scatola nel caso in cui si debba spedire l'apparecchio.

#### **Cavo USB**

È necessario acquistare il cavo USB corretto.

È consigliabile utilizzare un cavo USB 2.0 (tipo A/B) della lunghezza massima di due metri.

- **a** Rimuovere il nastro e la pellicola di protezione che ricoprono l'apparecchio e il display LCD.
- **b** Rimuovere dal lato superiore del vassoio carta l'involucro di plastica  $\bigcirc$  contenente le cartucce d'inchiostro.

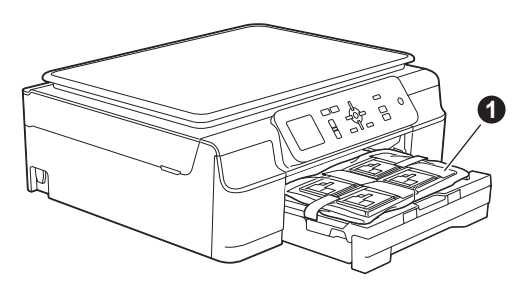

C Controllare che siano presenti tutti i componenti.

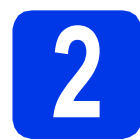

#### **2 Collegare il cavo di alimentazione**

### **AVVERTENZA**

**L'apparecchio deve essere dotato di spina con messa a terra.**

#### **NOTA**

Per il momento, NON collegare il cavo USB (se si utilizza un cavo USB).

a Collegare il cavo di alimentazione.

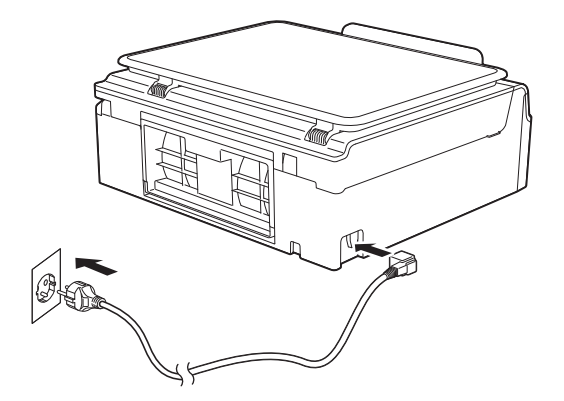

#### **NOTA**

- Il LED di avvertenza sul pannello di controllo rimane acceso fino al completamento dell'installazione delle cartucce d'inchiostro.
- Al fine di prolungare la durata delle testine di stampa, consentire un consumo ottimale delle cartucce d'inchiostro e mantenere una qualità di stampa ottimale, non è consigliabile scollegare spesso l'apparecchio dall'alimentazione e/o lasciarlo scollegato per lunghi periodi. Ogni volta che viene collegato all'alimentazione, l'apparecchio esegue automaticamente la pulizia della testina di stampa e questa operazione consuma una certa quantità d'inchiostro.

Si consiglia di utilizzare il tasto  $\circledcirc$  per

della testina di stampa.

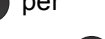

spegnere l'apparecchio. L'uso del tasto permette di mantenere un livello minimo di alimentazione per l'apparecchio, garantendo la pulizia periodica (anche se meno frequente)

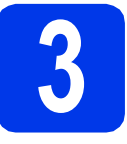

# **3 Installare le cartucce d'inchiostro**

# **ATTENZIONE**

Se l'inchiostro dovesse venire a contatto con gli occhi, sciacquarli immediatamente con acqua ed eventualmente consultare un medico.

#### **NOTA**

Assicurarsi di installare innanzitutto le cartucce d'inchiostro iniziali fornite con l'apparecchio.

- a Verificare che l'alimentazione sia accesa. Sul display LCD viene visualizzato il messaggio Manca cartuccia ink.
- **b** Aprire il coperchio delle cartucce d'inchiostro  $\bullet$ .

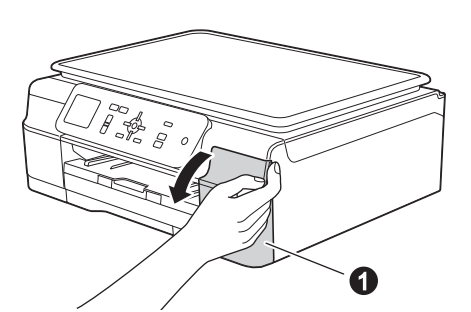

c Rimuovere l'elemento di protezione di colore arancione  $\mathbf 0$ .

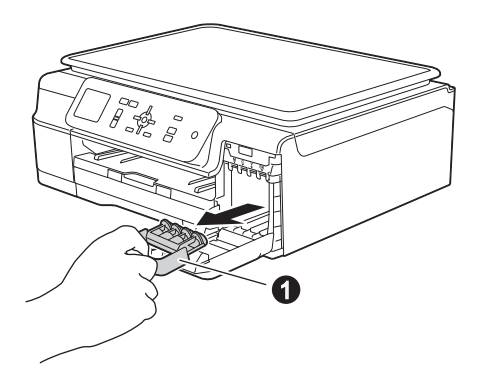

#### **NOTA**

Non gettare l'elemento di protezione arancione. Questo sarà necessario in caso di trasporto dell'apparecchio.

d Estrarre la cartuccia d'inchiostro dalla confezione.

Ruotare in senso antiorario la leva di sblocco di colore verde posta sull'elemento di imballaggio protettivo di colore arancione  $\bigcirc$  fino ad avvertire uno scatto, in modo da liberare la chiusura sottovuoto. Quindi, rimuovere l'elemento di imballaggio protettivo di colore arancione  $\bigcirc$  come indicato in figura.

#### **IMPORTANTE**

- NON scuotere le cartucce d'inchiostro. Se l'inchiostro dovesse macchiare la pelle o gli indumenti, lavare immediatamente con sapone o detergente.
- $\cdot$  NON toccare la cartuccia nell'area  $\bullet$  indicata; ciò potrebbe causare il mancato funzionamento dell'apparecchio con la cartuccia.

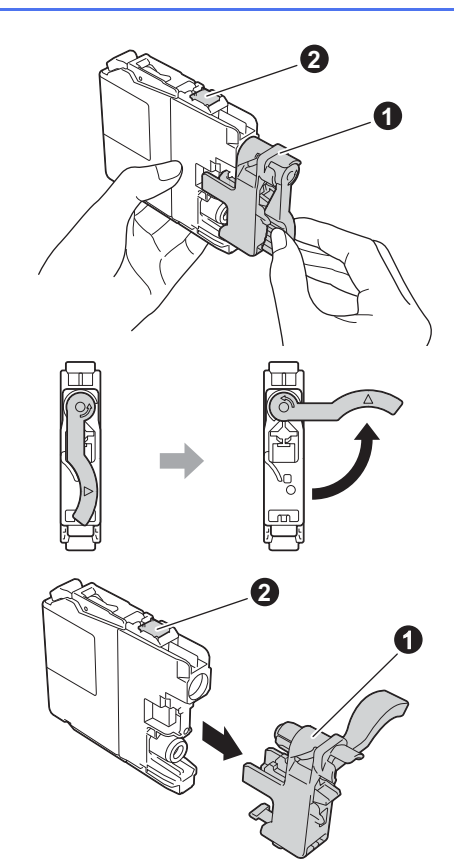

e Avere cura di far corrispondere il colore dell'adesivo  $\bigcirc$  al colore della cartuccia  $\bigcirc$ . come mostrato nella figura che segue. Inserire tutte le cartucce d'inchiostro nella direzione indicata dalla freccia sull'etichetta.

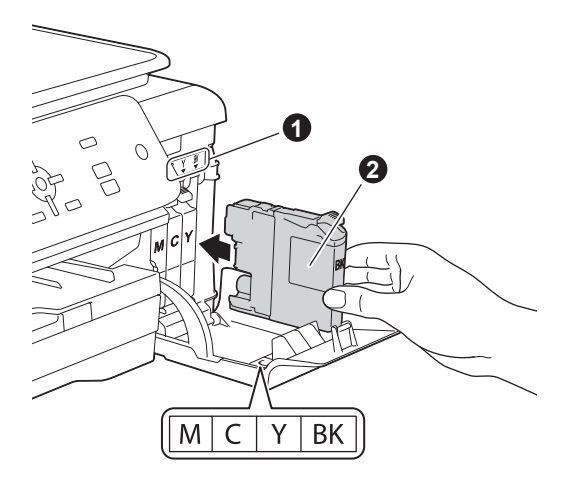

f Spingere delicatamente il lato posteriore della cartuccia d'inchiostro contrassegnato dall'indicazione "PUSH" (premere) fino al sollevamento della leva della cartuccia. Dopo aver installato tutte le cartucce, chiudere il coperchio delle cartucce d'inchiostro.

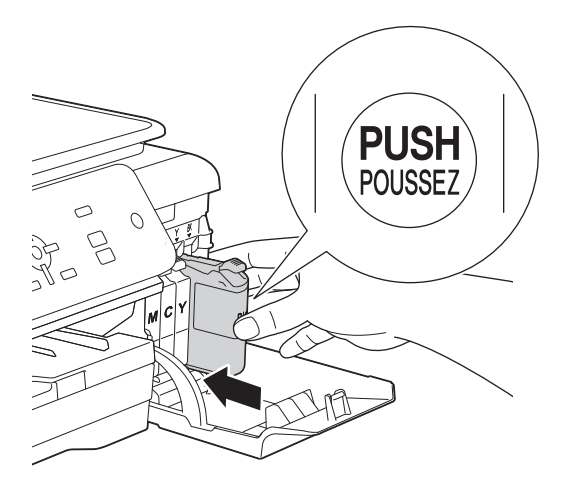

#### **NOTA**

L'apparecchio prepara per la stampa il sistema dei tubi dell'inchiostro. Questo processo richiede quattro minuti circa. Non spegnere l'apparecchio. Nell'attesa, si consiglia di effettuare le operazioni indicate al punto seguente.

# **4 Caricare carta normale formato A4**

**a** Estrarre completamente dall'apparecchio il vassoio carta $\bigcirc$ .

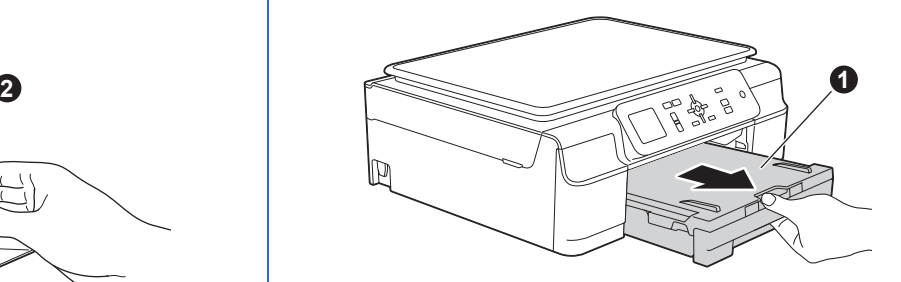

 $\bullet$  Aprire il coperchio del vassoio uscita carta  $\bullet$ .

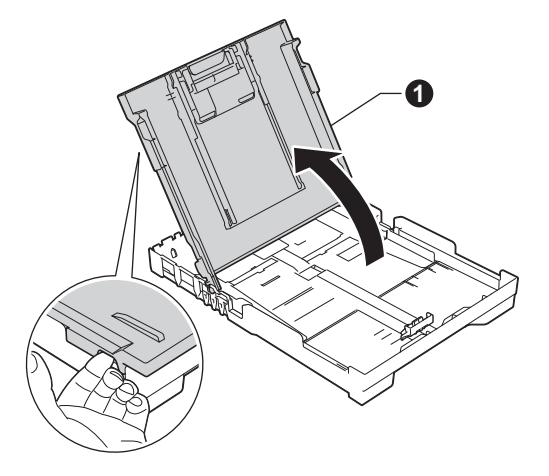

C Con delicatezza, premere e fare scorrere le guide larghezza carta  $\bigcirc$ , poi la guida lunghezza carta **@** per adattarle al formato carta.

> Accertarsi che i contrassegni triangolari <sup>®</sup> presenti sulle guide larghezza carta  $\bigcirc$  e sulla quida lunghezza carta @ siano allineati al contrassegno relativo al formato carta che si intende utilizzare.

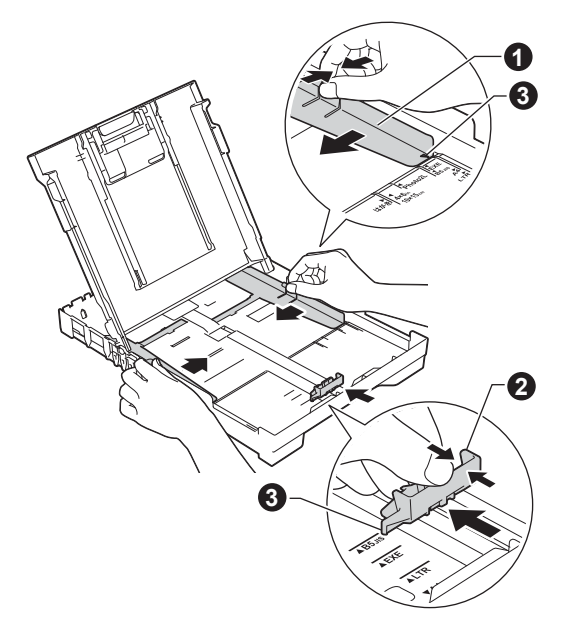

- 
- **d** Smazzare con cura la risma di carta per evitare inceppamenti e problemi di alimentazione della carta.

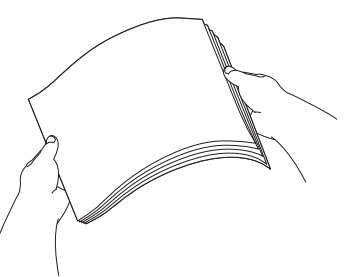

#### **NOTA**

Verificare sempre che la carta non sia arricciata o spiegazzata.

e Posizionare delicatamente la carta nell'apposito vassoio, con il lato da stampare rivolto verso il basso e inserendo prima il bordo superiore. Verificare che la carta sia piana nel vassoio.

#### **IMPORTANTE**

Fare attenzione a non spingere troppo oltre la carta; potrebbe sollevarsi sul retro del vassoio e causare problemi di alimentazione.

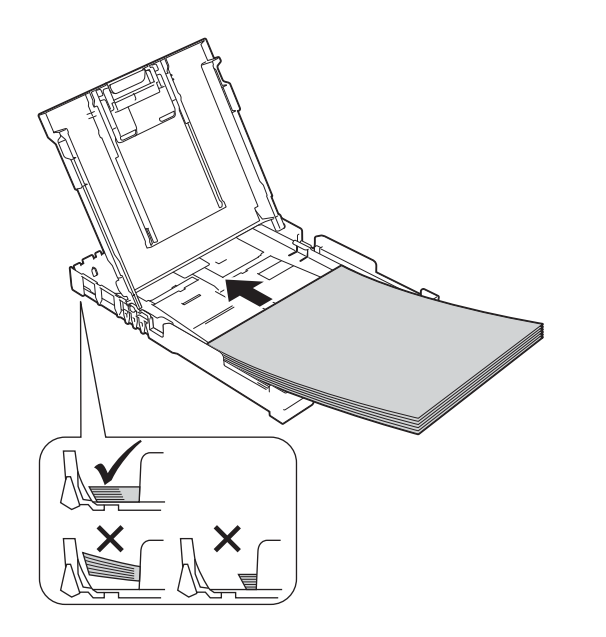

f Accostare delicatamente ai fogli le guide larghezza carta, utilizzando entrambe le mani. Accertarsi che le guide larghezza carta tocchino il bordo dei fogli.

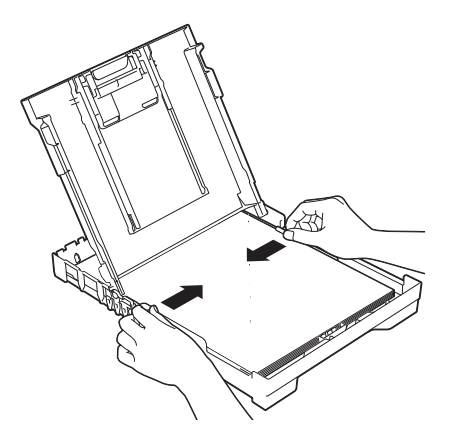

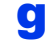

- g Chiudere il coperchio del vassoio uscita carta.
- **h** Reinserire *lentamente* il vassoio carta nell'apparecchio fino in fondo.

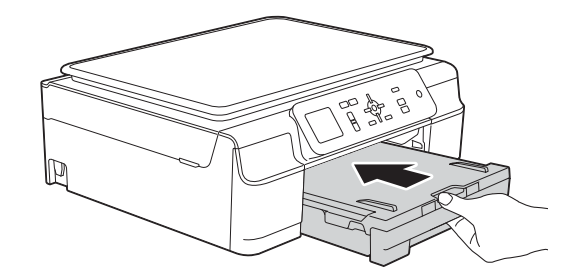

i Tenendo il vassoio carta in posizione, estrarre il supporto carta  $\bigcirc$  fino ad avvertire uno scatto, quindi aprire il supporto ribaltabile carta  $\bullet$ .

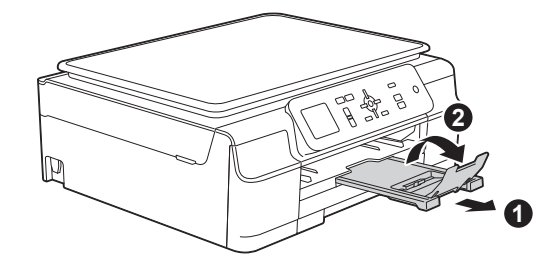

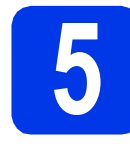

# **5 Verificare la qualità di stampa**

**a** Una volta completato il processo di preparazione, sul display LCD viene visualizzato il messaggio Inserire carta e prem. Start colore.

Premere **Inizio Colore**.

- **b** Controllare la qualità dei quattro blocchi di colore stampati sul foglio. (nero/giallo/ciano/magenta)
- $\mathbf C$  Se tutte le linee sono nitide e visibili, premere **+** (Sì) per terminare la verifica della qualità di stampa e passare al punto successivo.

OK

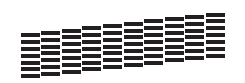

Se alcune linee risultano mancanti, premere **-** (No) e seguire la procedura indicata sul display LCD.

Scadente

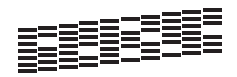

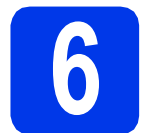

# **6 Impostare data e ora**

Sul display LCD vengono visualizzate la data e l'ora. Inoltre, l'impostazione di data e ora consente all'apparecchio di effettuare la pulizia della testina di stampa con cadenza regolare e di mantenere una qualità di stampa ottimale.

a Per inserire le ultime due cifre dell'anno. premere  $\triangle$ ,  $\blacktriangledown$ ,  $\blacktriangleleft$  o  $\blacktriangleright$  per selezionare il primo numero, quindi premere **OK**. Ripetere l'operazione per il secondo numero. Per salvare l'anno a due cifre, premere A, V, < **o**  $\triangleright$  per selezionare  $\vert \circ \mathbb{K} \vert$ , quindi premere **OK**.

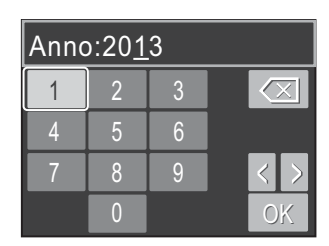

(Per es. immettere 1 3 per l'anno 2013.)

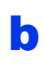

**b** Ripetere la procedura per il mese, il giorno e l'ora (nel formato di 24-ore).

#### **NOTA**

È possibile modificare in qualsiasi momento la data e l'ora. Per ulteriori informazioni > > Guida *per utenti base: Impostazione di data e ora*

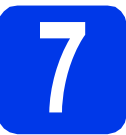

### <span id="page-5-2"></span>**7 Impostazione senza fili (se necessaria)**

Quando sul display LCD viene visualizzato il messaggio L'installazione Wi-Fi verrà avviata., leggere le informazioni riportate, quindi premere **OK** per proseguire.

Per l'impostazione senza fili mediante un dispositivo mobile, [a](#page-5-0)ndare al punto a.

Utenti Windows $^{\circledR}$  e Macintosh: andare al punto **[b](#page-5-1)**.

<span id="page-5-3"></span><span id="page-5-0"></span>**a** Premere  $\triangle$  o  $\nabla$  per selezionare  $\sin$ . Premere **OK**. Andare al punto [9](#page-13-0) a [pagina 14](#page-13-0) per proseguire con l'impostazione senza fili.

<span id="page-5-1"></span>**D** Premere  $\triangle$  o **v** per selezionare No. Premere **OK**. Le istruzioni per l'impostazione senza fili per Windows® e Macintosh vengono trattate più avanti, a partire da [pagina 14.](#page-13-0)

#### **NOTA**

Se sul display LCD viene visualizzato un messaggio, leggerlo e premere **OK** per proseguire.

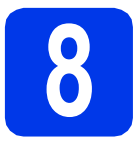

# **8 Selezionare il tipo di connessione**

Queste istruzioni di installazione sono valide per Windows® XP Home, XP Professional, XP Professional x64 Edition, Windows Vista®, Windows® 7, Windows® 8 e Mac OS X v10.6.8, 10.7.x, 10.8.x.

#### **NOTA**

Se il computer in uso non dispone di un'unità CD-ROM, se il CD-ROM fornito con l'apparecchio non contiene i driver per il sistema operativo utilizzato o se si desidera scaricare manuali e utilità, accedere al sito web <http://solutions.brother.com/>e visitare la pagina dedicata al modello in dotazione. Alcune applicazioni software presenti sul CD-ROM potrebbero non essere scaricabili.

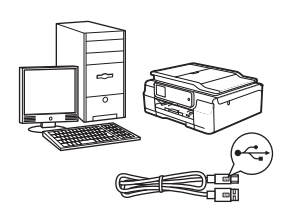

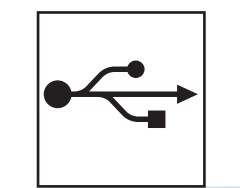

# **Cavo di interfaccia USB**

Windows®, andare a [pagina 8](#page-7-0) Macintosh, andare a [pagina 11](#page-10-0)

# **Rete senza fili**

Windows® e Macintosh, andare a [pagina 14](#page-13-1)

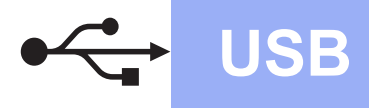

# <span id="page-7-0"></span>**Per gli utenti Windows® che utilizzano un cavo di interfaccia USB**

**(Windows® XP Home/XP Professional/Windows Vista®/Windows® 7/Windows® 8)**

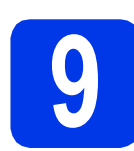

## **9 Prima dell'installazione**

Verificare che il computer sia acceso e di aver eseguito l'accesso come amministratore.

#### **NOTA**

- Per il momento, NON collegare il cavo USB.
- Se vi sono programmi in esecuzione, chiuderli.
- Le schermate possono variare in base al sistema operativo in uso.
- Se viene visualizzata la schermata **Sicurezza di Windows**, fare clic sulla casella di controllo e quindi su **Installa** per completare correttamente l'installazione.

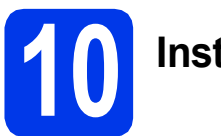

# **10 Installare MFL-Pro Suite**

a Inserire nell'apposita unità il CD-ROM. Se viene visualizzata una schermata con il nome del modello, selezionare l'apparecchio in uso. Se viene visualizzata una schermata di selezione della lingua, selezionare la lingua desiderata.

#### **NOTA**

• Se la schermata Brother non viene visualizzata automaticamente, accedere a **Computer** (**Risorse del computer**).

(Windows® 8: fare clic sull'icona (**Esplora** 

**file**) nella barra delle applicazioni, quindi accedere a **Computer**.)

Fare doppio clic sull'icona del CD-ROM, quindi fare doppio clic su **start.exe**.

• Se viene visualizzata la schermata Controllo dell'account utente, fare clic su **Consenti** o **Sì**. **b** Fare clic su **Installazione MFL-Pro Suite**, quindi fare clic su **Sì** per accettare il contratto di licenza.

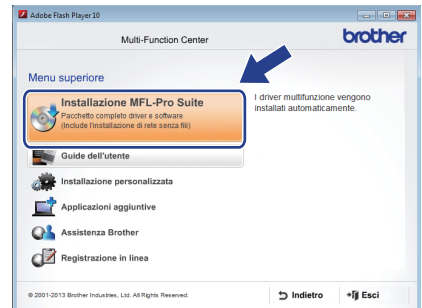

c Selezionare **Connessione locale (USB)**, quindi fare clic su **Avanti**.

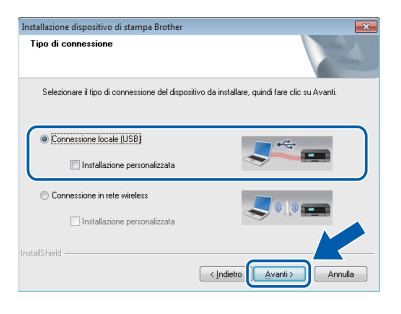

d<sup>3</sup> Seguire le istruzioni visualizzate sullo schermo fino a visualizzare la schermata **Collegare il cavo USB**.

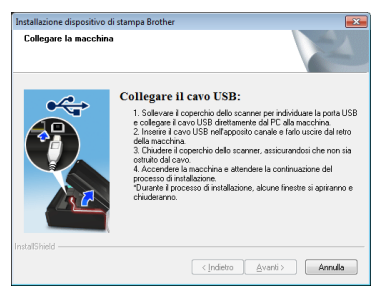

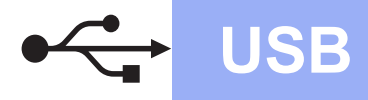

# **Windows USB ®**

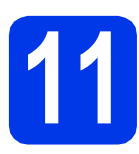

# **11 Collegare il cavo USB**

**a** Sollevare il coperchio dello scanner fino a bloccarlo saldamente in posizione di apertura.

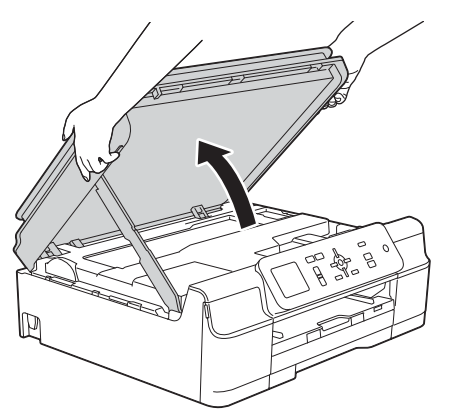

**b** Collegare il cavo USB alla porta USB contrassegnata con il simbolo  $\leftarrow$ . La porta USB si trova all'interno dell'apparecchio, come illustrato nel riquadro ingrandito della figura che segue.

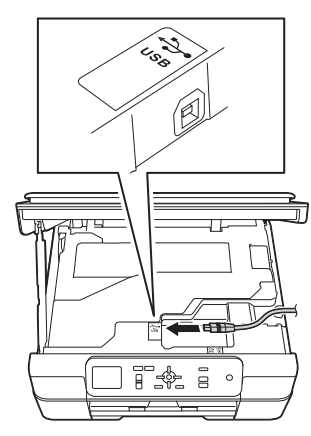

**C** Prestando la dovuta attenzione, far passare il cavo USB nell'apposita canalina fino all'uscita sul retro dell'apparecchio. Collegare il cavo al computer.

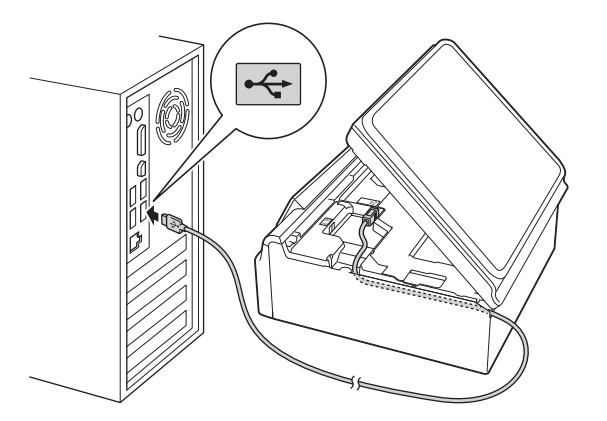

**IMPORTANTE**

Accertarsi che il cavo non impedisca al coperchio di chiudersi per evitare che si verifichino errori.

d Sollevare il coperchio dello scanner per sganciare il fermo  $\bullet$ . Spingere con delicatezza verso il basso il supporto del coperchio dello scanner @ e chiudere il coperchio dello scanner <sup>o</sup>

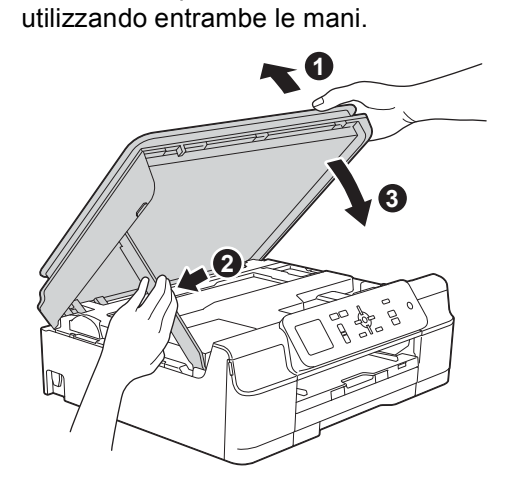

### **A ATTENZIONE**

Prestare attenzione a non pizzicarsi le dita nel momento in cui il coperchio dello scanner si chiude.

e L'installazione prosegue automaticamente. Le schermate di installazione vengono visualizzate in sequenza.

#### **NOTA**

NON cancellare nessuna delle schermate durante l'installazione. La visualizzazione di tutte le schermate può richiedere alcuni istanti.

- **f** Se viene visualizzata la schermata **Informazioni ambientali per i dispositivi generatori di immagini**, fare clic su **Avanti**.
- **g** Quando viene visualizzata la schermata **Registrazione in linea**, seguire le istruzioni visualizzate sullo schermo. Fare clic su **Avanti**.
- **h** Se non si desidera impostare l'apparecchio come stampante predefinita, deselezionare la casella di controllo **Imposta stampante predefinita**, quindi fare clic su **Avanti**.
- **i** Quando viene visualizzata la finestra **Installazione completata**, controllare le impostazioni, quindi fare clic su **Avanti**.

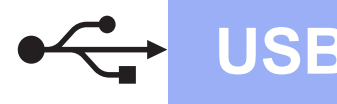

# **Windows USB ®**

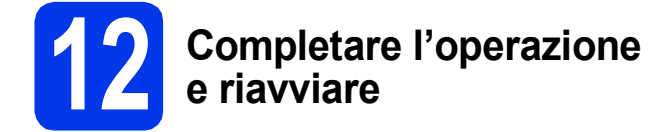

**a** Fare clic su Fine per riavviare il computer. Una volta riavviato il computer, è necessario eseguire l'accesso come amministratore.

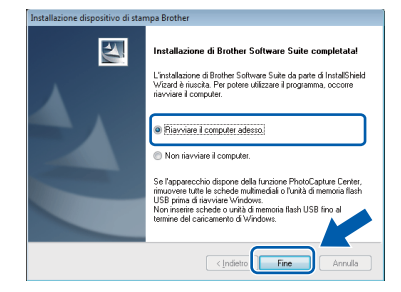

#### **NOTA**

- Se durante l'installazione del software viene visualizzato un messaggio di errore, effettuare una delle seguenti operazioni:
	- Utenti di Windows® XP, Windows Vista® e Windows® 7: eseguire il programma **Diagnostica installazione** situato in

 (**start**) > **Tutti i programmi** > **Brother** > **DCP-XXXX** (dove XXXX rappresenta il nome del modello in uso).

Utenti di Windows<sup>®</sup> 8: per eseguire il programma di **Diagnostica installazione**,

fare doppio clic su **in a** (Brother Utilities) sul desktop, quindi fare clic sull'elenco a discesa e selezionare il nome del modello in uso (se non è già selezionato). Fare clic su **Strumenti** nella barra di spostamento di sinistra.

• A seconda delle impostazioni di sicurezza utilizzate, è possibile che quando si utilizza l'apparecchio o il relativo software venga visualizzata una finestra di protezione di Windows® o del software antivirus. Per proseguire, fornire il consenso o accettare il messaggio della finestra.

- **b** Vengono visualizzate le schermate riportate di seguito.
	- Quando viene visualizzata la schermata **Impostazione aggiornamento software**, selezionare l'aggiornamento software desiderato e fare clic su **OK**.
	- Quando viene visualizzata la schermata del Programma di ricerca e assistenza prodotti Brother, selezionare le opzioni preferite e seguire le istruzioni visualizzate sullo schermo.

#### **NOTA**

- Per l'aggiornamento del software e per accedere al Programma di ricerca e assistenza prodotti Brother è necessario disporre di un accesso a Internet.
- Quando si installa MFL-Pro Suite, viene installata automaticamente anche la Guida Brother. La Guida Brother consente di accedere al Brother Solutions Center quando

si fa clic su  $\int$  nella barra delle applicazioni.

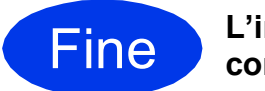

Fine **L'installazione è completa.**

#### **Per installare le applicazioni opzionali:**

**Andare a**

**Pagina [29](#page-28-0)**

#### **NOTA**

Utenti di Windows® 8: se i manuali Brother forniti sul CD-ROM sono in formato PDF, utilizzare Adobe® Reader® per aprirli. Se Adobe® Reader® è installato sul computer ma non è possibile aprire i file con Adobe® Reader®, modificare l'associazione file relativa ai PDF (vedere *[Come](#page-30-0)  [aprire un file PDF in Adobe](#page-30-0)® Reader® (Windows® 8)* [a pagina 31](#page-30-0)).

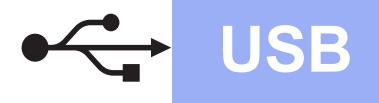

# <span id="page-10-0"></span>**Per gli utenti Macintosh che utilizzano un cavo d'interfaccia USB**

**(Mac OS X v10.6.8, 10.7.x, 10.8.x)**

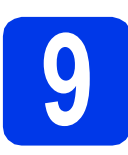

# **9 Prima dell'installazione**

Accertarsi che l'apparecchio sia collegato alla rete elettrica e che il Macintosh sia acceso. È necessario eseguire l'accesso come amministratore.

#### **NOTA**

Utenti Mac OS X da v10.6.0 a 10.6.7: eseguire l'aggiornamento a Mac OS X v10.6.8 - 10.8.x.

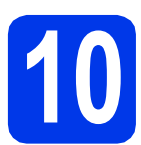

# **10 Collegare il cavo USB**

#### **NOTA**

- NON collegare l'apparecchio a una porta USB della tastiera o a un hub USB non alimentato.
- Collegare l'apparecchio direttamente al Macintosh.
- a Sollevare il coperchio dello scanner fino a bloccarlo saldamente in posizione di apertura.

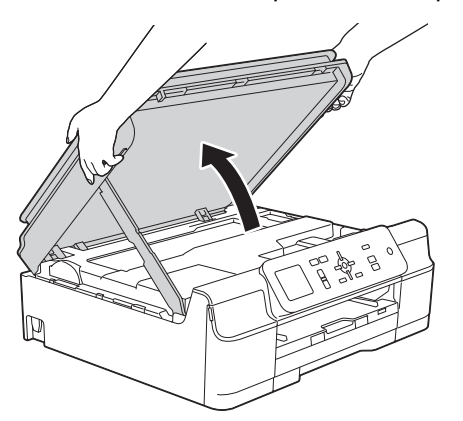

**b** Collegare il cavo USB alla porta USB contrassegnata con il simbolo  $\leftarrow$ . La porta USB si trova all'interno dell'apparecchio, come illustrato nel riquadro ingrandito della figura che segue.

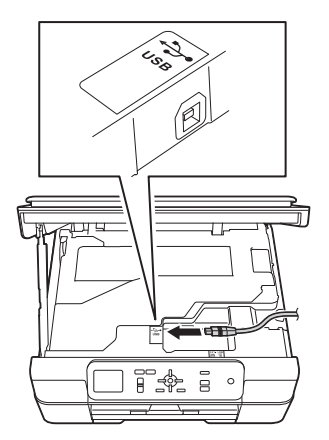

**C** Prestando la dovuta attenzione, far passare il cavo USB nell'apposita canalina fino all'uscita sul retro dell'apparecchio. Collegare il cavo al Macintosh.

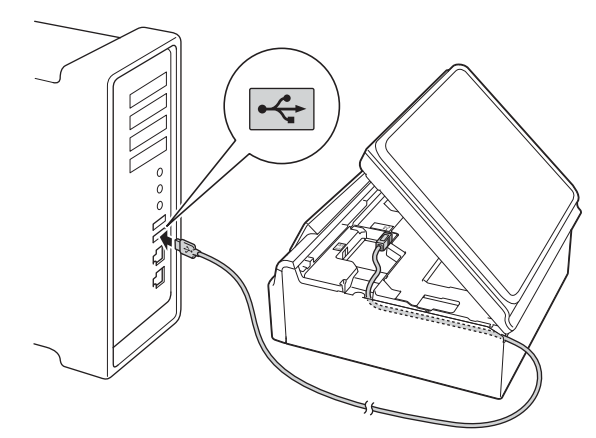

#### **IMPORTANTE**

Accertarsi che il cavo non impedisca al coperchio di chiudersi per evitare che si verifichino errori.

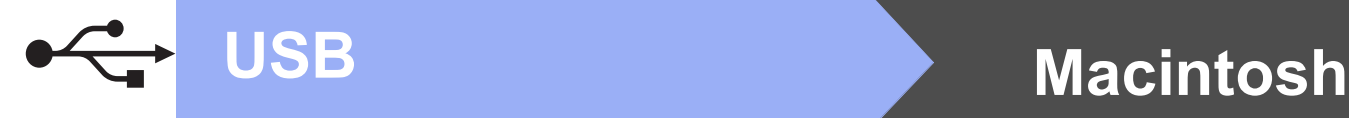

c Sollevare il coperchio dello scanner per sganciare il fermo  $\bigcirc$ . Spingere con delicatezza verso il basso il

supporto del coperchio dello scanner @ e chiudere il coperchio dello scanner  $\odot$ utilizzando entrambe le mani.

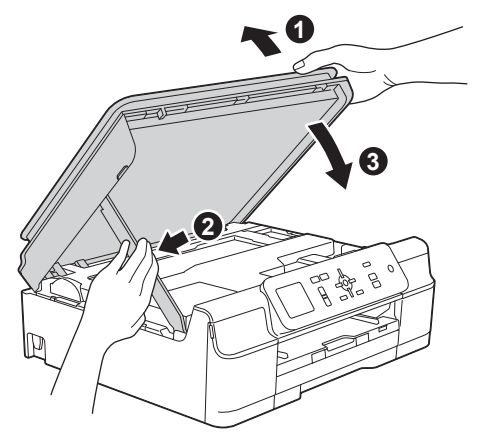

**A ATTENZIONE** 

Prestare attenzione a non pizzicarsi le dita nel momento in cui il coperchio dello scanner si chiude.

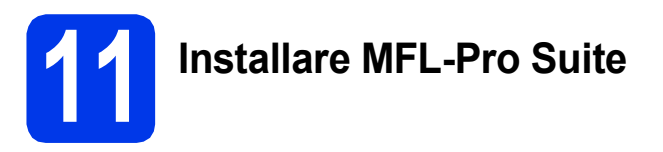

a Inserire nell'apposita unità il CD-ROM.

b Fare doppio clic sull'icona **Start Here OSX** per eseguire l'installazione. Se viene visualizzata una schermata con il nome del modello, selezionare l'apparecchio in uso.

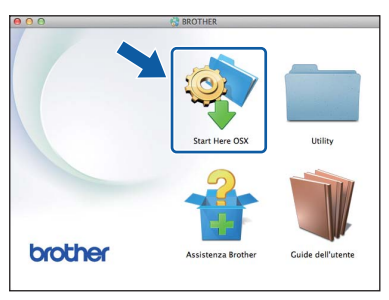

c Selezionare **Connessione locale (USB)**, quindi fare clic su **Avanti**. Seguire le istruzioni visualizzate sullo schermo.

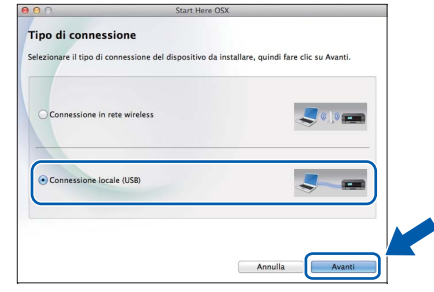

- d Dopo l'installazione, il software Brother ricerca il dispositivo. Il completamento dell'operazione richiede alcuni istanti.
- e Selezionare l'apparecchio dall'elenco, quindi fare clic su **Avanti**.

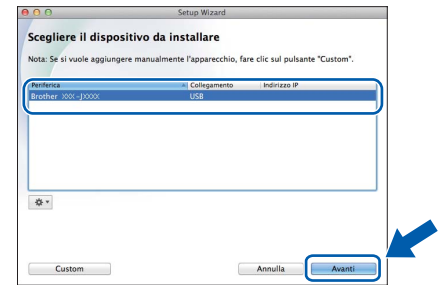

f Quando viene visualizzata la schermata **Aggiungi stampante**, fare clic su **Aggiungi stampante**.

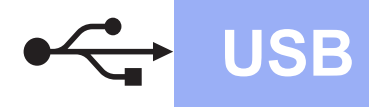

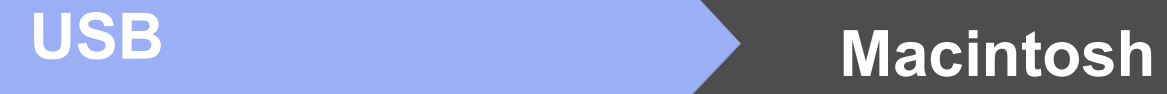

**g** Selezionare l'apparecchio dall'elenco. Fare clic su **Aggiungi**, quindi su **Avanti**.

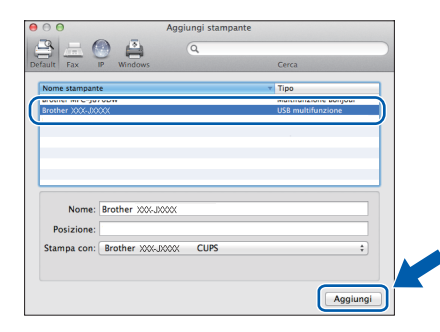

Quando viene visualizzata la schermata dell'assistenza, fare clic su **Avanti**.

**h** Quando viene visualizzata questa schermata, fare clic su **Chiudi**.

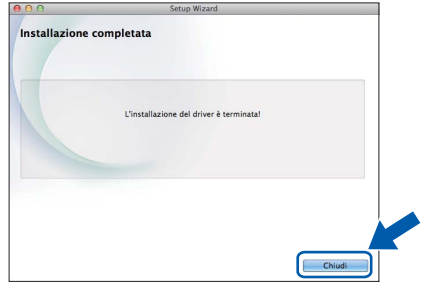

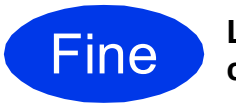

Fine **L'installazione è completa.**

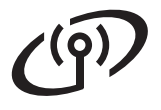

# <span id="page-13-1"></span>**Per gli utenti che utilizzano un'interfaccia di rete senza fili**

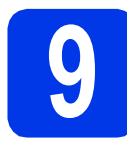

<span id="page-13-0"></span>**9 Prima di iniziare**

Innanzitutto, è necessario configurare le impostazioni della rete senza fili dell'apparecchio per la comunicazione con il punto di accesso/router. Una volta configurato l'apparecchio per la comunicazione con il punto di accesso o il router, i computer presenti sulla rete avranno accesso all'apparecchio. Per utilizzare l'apparecchio da questi computer, è necessario installare i driver e il software. Le fasi elencate di seguito descrivono la procedura di configurazione e installazione.

Per ottenere risultati ottimali con la normale stampa di documenti, collocare l'apparecchio Brother il più vicino possibile al punto di accesso o al router di rete, con il minor numero possibile di ostacoli. Strutture o pareti di grosse dimensioni localizzate tra i due dispositivi come pure le interferenze provenienti da altri dispositivi elettronici possono influenzare la velocità di trasferimento dei dati dei documenti.

A causa di questi fattori, la connessione senza fili potrebbe non rappresentare la modalità di connessione ottimale per tutti i tipi di documenti e di applicazioni. Se si devono stampare file di grandi dimensioni, quali documenti composti da più pagine contenenti testo misto e immagini ampie, è opportuno prendere in considerazione un collegamento USB per una maggiore velocità di trasmissione.

#### **NOTA**

Se in precedenza erano state configurate le impostazioni per il collegamento senza fili dell'apparecchio, sarà necessario azzerare le impostazioni di rete prima di poter configurare nuovamente le impostazioni per il collegamento senza fili.

Sull'apparecchio, premere Menu. Premere **A** o **V** per selezionare Rete. Premere OK.

Premere  $\triangle$  o  $\nabla$  per selezionare Resett. rete. Premere OK.

Premere due volte **+** (Sì) per accettare la modifica.

Le istruzioni riportate di seguito riguardano la modalità infrastruttura (connessione al computer mediante un punto di accesso/router).

#### **Modalità Infrastruttura**

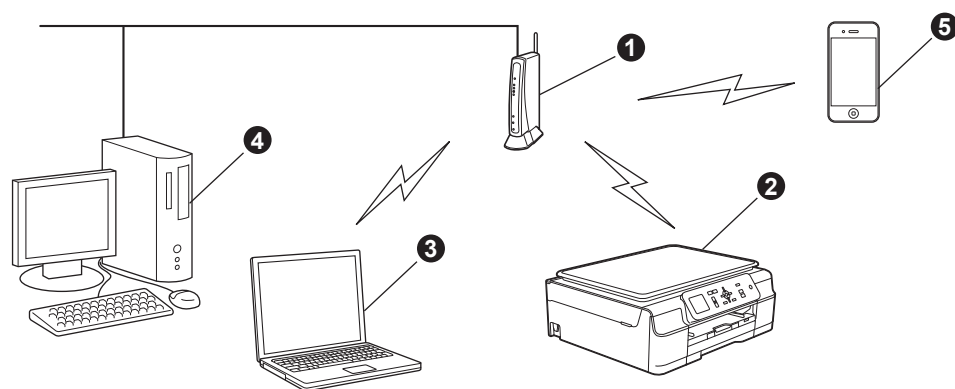

- **a** Punto di accesso/router
- b Apparecchio per rete senza fili (apparecchio in dotazione) collegato al punto di accesso/router
- **Computer dotato di funzionalità senza fili collegato al punto di accesso/router**
- d Computer cablato collegato al punto di accesso o al router
- **e** Dispositivo mobile collegato al punto di accesso o al router

**Assicurarsi che le impostazioni della rete senza fili dell'apparecchio corrispondano al punto di accesso o al router.**

#### **NOTA**

Le istruzioni per configurare l'apparecchio in modalità ad hoc (connessione senza punto di accesso/router a un computer dotato di funzionalità senza fili) sono disponibili nella *Guida Software e Rete per l'utente* sul CD-ROM. Per visualizzare la *Guida Software e Rete per l'utente*:

1 Accendere il computer. Inserire nell'apposita unità il CD-ROM.

Per Windows®:

- 2 Selezionare il modello in uso e la lingua. Viene visualizzato il menu principale del CD-ROM.
- 3 Fare clic su **Guide dell'utente**, quindi su **Documenti PDF/HTML**.
- 4 Fare clic su *Guida Software e Rete per l'utente*.
- Per Macintosh:
- 2 Fare doppio clic su **Guide dell'utente**. Selezionare il modello in uso e la lingua.
- 3 Fare clic su **Guide dell'utente**, quindi su *Guida Software e Rete per l'utente*.

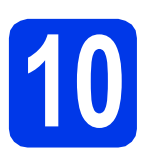

# **10 Selezionare il metodo preferito per l'impostazione senza fili**

Le seguenti istruzioni indicano tre metodi diversi per l'impostazione dell'apparecchio Brother in una rete senza fili. Se l'impostazione senza fili è stata iniziata a partire dal punto [7](#page-5-2) a [pagina 6,](#page-5-2) passare al metodo **[b](#page-14-0)** o [c](#page-15-0). Tutti gli altri utenti possono scegliere il metodo preferito in base all'ambiente utilizzato.

Il metodo  $a$  è quello consigliato per la connessione (Windows<sup>®</sup> o Macintosh).

<span id="page-14-1"></span>a **Impostazione mediante il CD-ROM (Windows® e Macintosh)** • Per questo metodo è consigliabile utilizzare un computer collegato alla rete in modalità senza fili. • In alcuni casi potrebbe essere necessario disporre di un cavo USB. **Andare a [pagina 17](#page-16-0)**

#### <span id="page-14-0"></span>**b** Impostazione manuale dal pannello dei comandi mediante la funzione Impostazione guidata **(Windows®, Macintosh e dispositivi mobili)**

Se il punto di accesso o il router senza fili non supporta WPS (Wi-Fi Protected Setup™) o AOSS™, **annotare le impostazioni di rete senza fili** del punto di accesso o del router senza fili nell'area che segue.

**Se si desidera contattare il servizio assistenza clienti Brother per ricevere assistenza durante la configurazione, assicurarsi di avere a portata di mano il nome SSID (nome di rete) e la chiave di rete in uso. Brother non è in grado di fornire assistenza per reperire queste informazioni.**

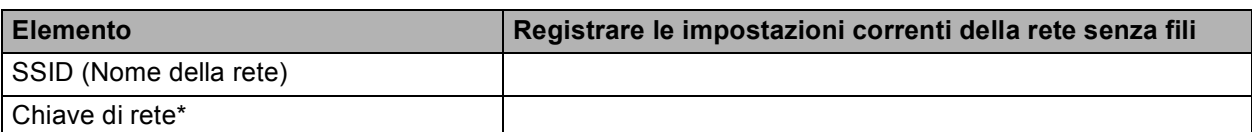

\* La chiave di rete può essere anche denominata password, chiave di protezione o chiave di crittografia.

#### **NOTA**

**Se non si conoscono questi dati (nome SSID e chiave di rete), non è possibile procedere all'impostazione senza fili.**

#### **Come reperire questi dati**

- 1) Controllare la documentazione fornita con il punto di accesso o il router senza fili.
- 2) Il nome SSID iniziale potrebbe corrispondere al nome del produttore o al nome del modello.
- 3) Se non si conoscono le informazioni di sicurezza, rivolgersi al produttore del router, all'amministratore di sistema o al proprio fornitore Internet.

# **Andare a [pagina 19](#page-18-0)**

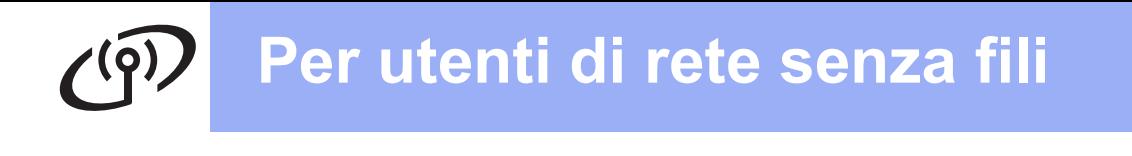

<span id="page-15-0"></span>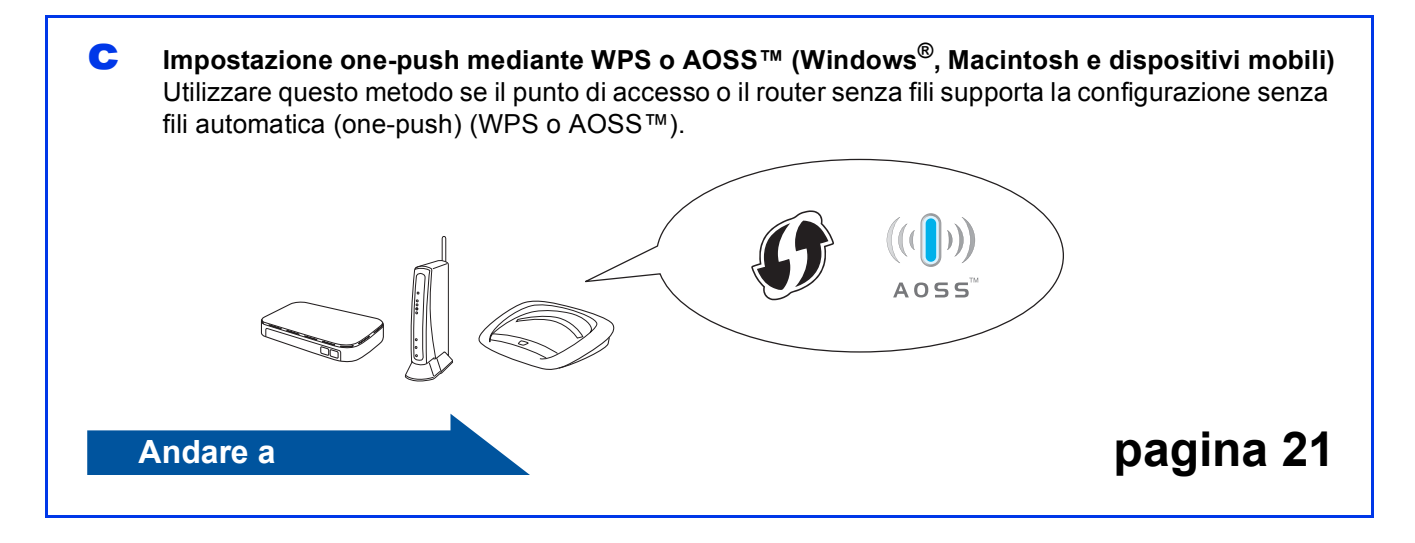

# **Per utenti di rete senza fili**

<span id="page-16-0"></span>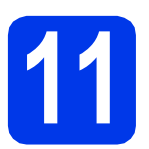

#### **11 Impostazione mediante il CD-ROM (Windows® e Macintosh)**

#### **Per gli utenti Macintosh:**

**Inserire nell'apposita unità il CD-ROM e fare doppio clic su Start Here OSX. Selezionare l'installazione senza fili e seguire le istruzioni relative all'installazione del dispositivo senza fili visualizzate sullo schermo. Una volta completata l'installazione, passare al punto**  [13-e](#page-26-0) **a** [pagina 27](#page-26-0)**.**

Per gli utenti Windows®:

**a** Inserire nell'apposita unità il CD-ROM. Se viene visualizzata una schermata con il nome del modello, selezionare l'apparecchio in uso. Se viene visualizzata una schermata di selezione della lingua, selezionare la lingua desiderata.

#### **NOTA**

• Se la schermata Brother non viene visualizzata automaticamente, accedere a **Computer** (**Risorse del computer**).

(Windows® 8: fare clic sull'icona (**Esplora file**) nella barra delle applicazioni, quindi accedere a **Computer**.) Fare doppio clic sull'icona del CD-ROM, quindi

fare doppio clic su **start.exe**.

• Se viene visualizzata la schermata Controllo dell'account utente, fare clic su **Consenti** o **Sì**.

**b** Fare clic su **Installazione MFL-Pro Suite**, quindi fare clic su **Sì** per accettare il contratto di licenza.

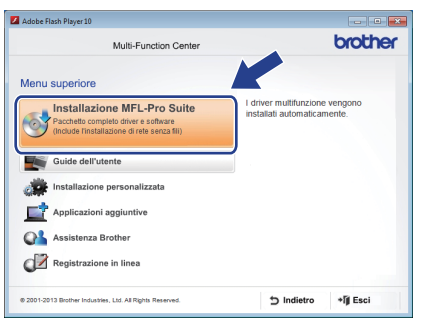

c Selezionare **Connessione in rete wireless**, quindi fare clic su **Avanti**.

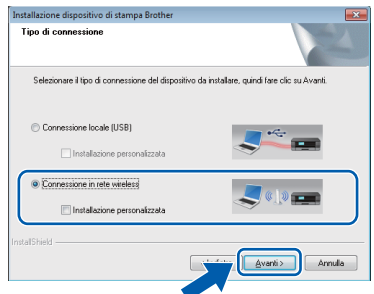

**d** Quando viene visualizzata la schermata **Firewall/antivirus rilevati**, selezionare **Modificare le impostazioni della porta Firewall per attivare la connessione in rete e procedere con l'installazione (consigliata)**, quindi fare clic su **Avanti**.

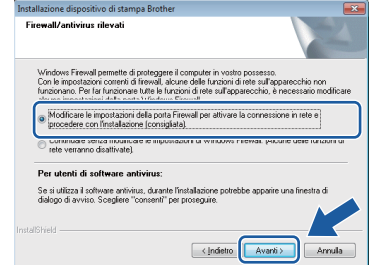

Se non si utilizza Windows® Firewall, consultare le istruzioni fornite con il software firewall in uso per ottenere informazioni su come aggiungere le porte di rete indicate di seguito.

- Per la scansione in rete, aggiungere la porta UDP 54925.
- Se sussistono ancora problemi con i collegamenti di rete, aggiungere le porte UDP 137 e 161.
- e Seguire le istruzioni visualizzate sullo schermo per impostare l'apparecchio Brother.

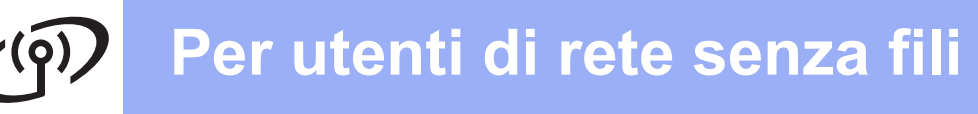

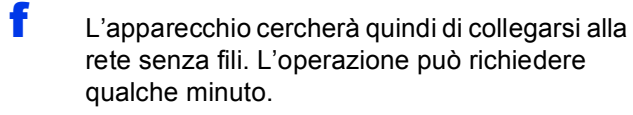

#### **NOTA**

Se la connessione non è andata a buon fine, controllare il codice di errore presente sul rapporto stampato (o sullo schermo), quindi fare riferimento alla sezione *[Risoluzione dei problemi](#page-21-0)* a pagina 22.

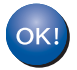

**L'impostazione senza fili è completa.** 

#### **Per installare MFL-Pro Suite**

**Per gli utenti Windows®:**

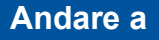

**Punto** [13-e](#page-24-0) **a [pagina 25](#page-24-0)**

# **Per utenti di rete senza fili**

<span id="page-18-0"></span>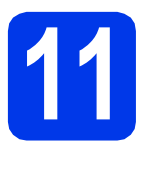

### **11** Impostazione manuale<br> **11** dal pannello dei comane<br>
mediante la funzione **dal pannello dei comandi mediante la funzione Impostazione guidata**

**(Windows®, Macintosh e dispositivi mobili)**

**a** Se l'impostazione senza fili è stata iniziata a partire dal punto [7](#page-5-2) a [pagina 6](#page-5-3), premere  $\triangle$  o  $\nabla$ per selezionare Imp. guidata, quindi premere **OK**. Passare quindi al punto [c](#page-18-2). Per tutti gli altri utenti: passare al punto **[b](#page-18-1)**.

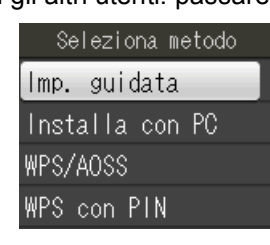

<span id="page-18-1"></span>b Sull'apparecchio, premere **Menu**. Premere A o ▼ per selezionare Rete. Premere **OK**.

Premere **A** o **▼** per selezionare WLAN. Premere **OK**.

Premere  $\triangle$  o  $\nabla$  per selezionare  $\text{Imp.}$ guidata. Premere **OK**.

<span id="page-18-2"></span>**C** Quando viene visualizzato il messaggio Abilit. WLAN?, premere **OK** per accettare. In questo modo viene avviata la procedura guidata per l'impostazione senza fili. Per annullare premere **Stop/Uscita**.

d L'apparecchio ricerca i nomi SSID disponibili. La visualizzazione dell'elenco dei nomi SSID disponibili richiede alcuni secondi. Se viene visualizzato un elenco di nomi SSID, premere A o V per selezionare il nome SSID annotato al punto [10-b](#page-14-0) a [pagina 15.](#page-14-0) Premere **OK**.

> Se il punto di accesso o il router senza fili del nome SSID selezionato supporta WPS e l'apparecchio richiede di utilizzare WPS, passar[e](#page-18-3) al punto e. Se l'apparecchio richiede di immettere una chiave di rete, passare al punto [f](#page-18-4).

In caso contrario, passare al punto [g](#page-19-0).

#### **NOTA**

- Se l'elenco è vuoto, verificare che il punto di accesso o il router senza fili sia collegato alla fonte di alimentazione e che trasmetta il nome SSID. Avvicinare l'apparecchio al punto di accesso/router senza fili ed eseguire nuovamente il procedimento a partire dal punto **[b](#page-18-1)**.
- Se il punto di accesso non è impostato per la trasmissione circolare dei nomi SSID, il nome SSID dovrà essere aggiunto manualmente. Per ulteriori informazioni, vedere la *Guida Software e Rete per l'utente*.

<span id="page-18-3"></span>e Premere **+** (Sì) per collegare l'apparecchio utilizzando WPS. (Se si seleziona **-** (No) per proseguire con la configurazione manuale, passare al punto [f](#page-18-4) per immettere una chiave di rete.)

> Quando sul display LCD viene visualizzato il messaggio Avviare WPS, premere il pulsante WPS sul punto di accesso o sul router senza fili, quindi premere **+** (Avanti) per proseguire. Passare al punto **[g](#page-19-0)**.

<span id="page-18-4"></span>**f** Immettere la chiave di rete annotata al punto **[10-b](#page-14-0)** a [pagina 15.](#page-14-0) Premere **A**, **V**, **4** o ▶ per selezionare una lettera o un numero, quindi premere **OK**.

#### **NOTA**

**Premere A, V, 40 P per selezionare**  $\begin{bmatrix} A \end{bmatrix}$  a quindi premere **OK** per alternare lettere maiuscole, lettere minuscole e caratteri speciali. Per spostare il cursore a sinistra o a destra, premere

 $\blacktriangle$ ,  $\blacktriangledown$ ,  $\blacktriangleleft$  o  $\blacktriangleright$  per selezionare  $|\langle \cdot | \circ | \rangle|$ , quindi premere **OK**.

(Per ulteriori informazioni, vedere *[Immissione di](#page-29-0)  [testo per le impostazioni senza fili](#page-29-0)* a pagina 30.)

Una volta inseriti tutti i caratteri, premere  $\blacktriangle, \blacktriangledown, \blacktriangle$ 

**Ex d** o ▶ per selezionare | OK |, quindi premere **OK**. Premere infine **+** (Sì) per applicare le impostazioni.

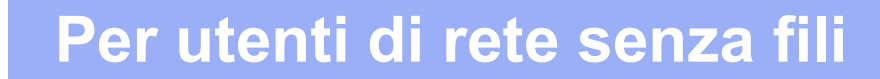

<span id="page-19-0"></span>g L'apparecchio cercherà quindi di collegarsi alla rete senza fili. L'operazione può richiedere qualche minuto. Quando sul display LCD viene visualizzato

, premere **OK**.

#### **NOTA**

Se la connessione non è andata a buon fine, controllare il codice di errore presente sul rapporto stampato, quindi fare riferimento alla sezione *[Risoluzione dei problemi](#page-21-0)* a pagina 22.

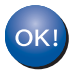

**L'impostazione senza fili è completa.** 

#### **NOTA**

Per gli utenti di dispositivi mobili:

- Collegare il dispositivo mobile ad un punto di accesso o ad un router senza fili utilizzando la connessione Wi-Fi.
- Scaricare e installare Brother iPrint&Scan (Android™/iOS/Windows® Phone) dal sito per il download delle applicazioni per il dispositivo mobile in uso. Con questo apparecchio è possibile utilizzare anche AirPrint (iOS).
- Per scaricare la Guida dell'utente relativa all'applicazione utilizzata (Brother iPrint&Scan/AirPrint), visitare il Brother Solutions Center all'indirizzo <http://solutions.brother.com/>e fare clic su Manuali nella pagina dedicata al modello in dotazione.

**Per installare MFL-Pro Suite, passare al punto** 12**.**

#### **Per gli utenti Windows®:**

**Andare a**

**Pagina [24](#page-23-0)**

**Per gli utenti Macintosh:**

**Andare a**

**Pagina [27](#page-26-1)**

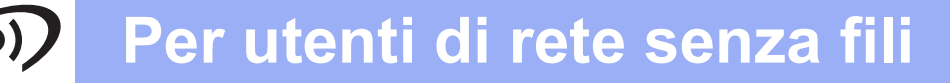

<span id="page-20-0"></span>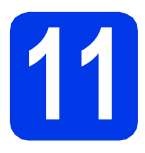

### **11 Impostazione one-push mediante WPS o AOSS™**

**(Windows®, Macintosh e dispositivi mobili)**

a Verificare che il punto di accesso o il router senza fili in uso disponga del simbolo WPS o AOSS™ (raffigurati di seguito).

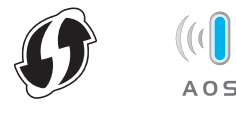

**b** Collocare l'apparecchio Brother entro la portata di un punto di accesso o router WPS o AOSS™. La portata può variare in base all'ambiente di utilizzo. Fare riferimento alle istruzioni fornite con il punto di accesso o il router.

> Se la configurazione è stata iniziata a partire dal punto [7](#page-5-2) a [pagina 6](#page-5-3), passare al punto [d](#page-20-1). Per tutti gli altri utenti: passare al punto [c](#page-20-2).

<span id="page-20-2"></span>c Sull'apparecchio, premere **Menu**. Premere **A** o **▼** per selezionare Rete. Premere **OK**.

Premere ▲ o ▼ per selezionare WLAN. Premere **OK**.

<span id="page-20-1"></span>**d** Premere  $\triangle$  o  $\nabla$  per selezionare  $WPS/AOSS$ . Premere **OK**.

> Quando viene visualizzato il messaggio Abilit. WLAN?, premere **OK** per accettare. In questo modo viene avviata la procedura guidata per l'impostazione senza fili.

#### **NOTA**

Se il punto di accesso o il router senza fili supporta WPS, è possibile inoltre configurare l'apparecchio utilizzando il metodo PIN (Personal Identification Number). **>>** Guida Software e Rete *per l'utente*

e Quando sul display LCD viene richiesto di avviare WPS o AOSS™, premere il pulsante WPS o AOSS™ sul punto di accesso o sul router senza fili (per ulteriori informazioni, vedere le istruzioni fornite con il punto di accesso/router senza fili), quindi premere **OK** sull'apparecchio.

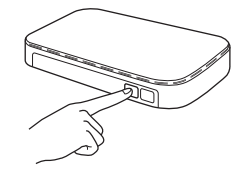

Questa funzione rileva automaticamente la modalità (WPS o AOSS™) utilizzata dal punto di accesso o dal router senza fili per configurare l'apparecchio in uso. Quando sul display LCD viene visualizzato

OK |, premere OK.

#### **NOTA**

Se la connessione non è andata a buon fine, controllare il codice di errore presente sul rapporto stampato, quindi fare riferimento alla sezione *[Risoluzione dei problemi](#page-21-0)* a pagina 22.

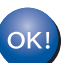

**L'impostazione senza fili è completa.** 

#### **NOTA**

Per gli utenti di dispositivi mobili:

- Collegare il dispositivo mobile ad un punto di accesso o ad un router senza fili utilizzando la connessione Wi-Fi.
- Scaricare e installare Brother iPrint&Scan (Android™/iOS/Windows® Phone) dal sito per il download delle applicazioni per il dispositivo mobile in uso. Con questo apparecchio è possibile utilizzare anche AirPrint (iOS).
- Per scaricare la Guida dell'utente relativa all'applicazione utilizzata (Brother iPrint&Scan/AirPrint), visitare il Brother Solutions Center all'indirizzo <http://solutions.brother.com/>e fare clic su Manuali nella pagina dedicata al modello in dotazione.

#### **Per installare MFL-Pro Suite, passare al punto** 12**.**

**Per gli utenti Windows®:**

#### **Andare a**

**Pagina [24](#page-23-0)**

**Per gli utenti Macintosh:**

**Andare a**

**Pagina [27](#page-26-1)**

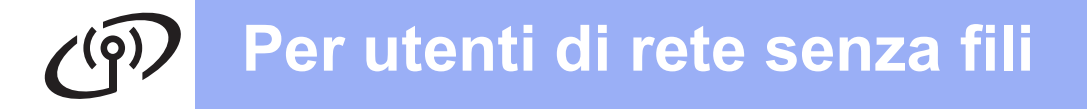

### <span id="page-21-0"></span>**Risoluzione dei problemi**

**Se si desidera contattare il servizio assistenza clienti Brother per ricevere assistenza durante la configurazione, assicurarsi di avere a portata di mano il nome SSID (nome di rete) e la chiave di rete in uso. Brother non è in grado di fornire assistenza per reperire queste informazioni.**

#### <span id="page-21-1"></span>**Come individuare le informazioni di sicurezza relative alla rete senza fili (SSID e chiave di rete\*)**

- 1) Controllare la documentazione fornita con il punto di accesso o il router senza fili.
- 2) Il nome SSID iniziale potrebbe corrispondere al nome del produttore o al nome del modello.
- 3) Se non si conoscono le informazioni di sicurezza, rivolgersi al produttore del router, all'amministratore di sistema o al proprio fornitore Internet.

\* La chiave di rete può essere anche denominata password, chiave di protezione o chiave di crittografia.

#### **Rapporto LAN senza fili**

Se il rapporto stampato relativo alla LAN senza fili indica che la connessione non è andata a buon fine, controllare il codice di errore presente sul rapporto stampato, quindi fare riferimento alle istruzioni riportate di seguito.

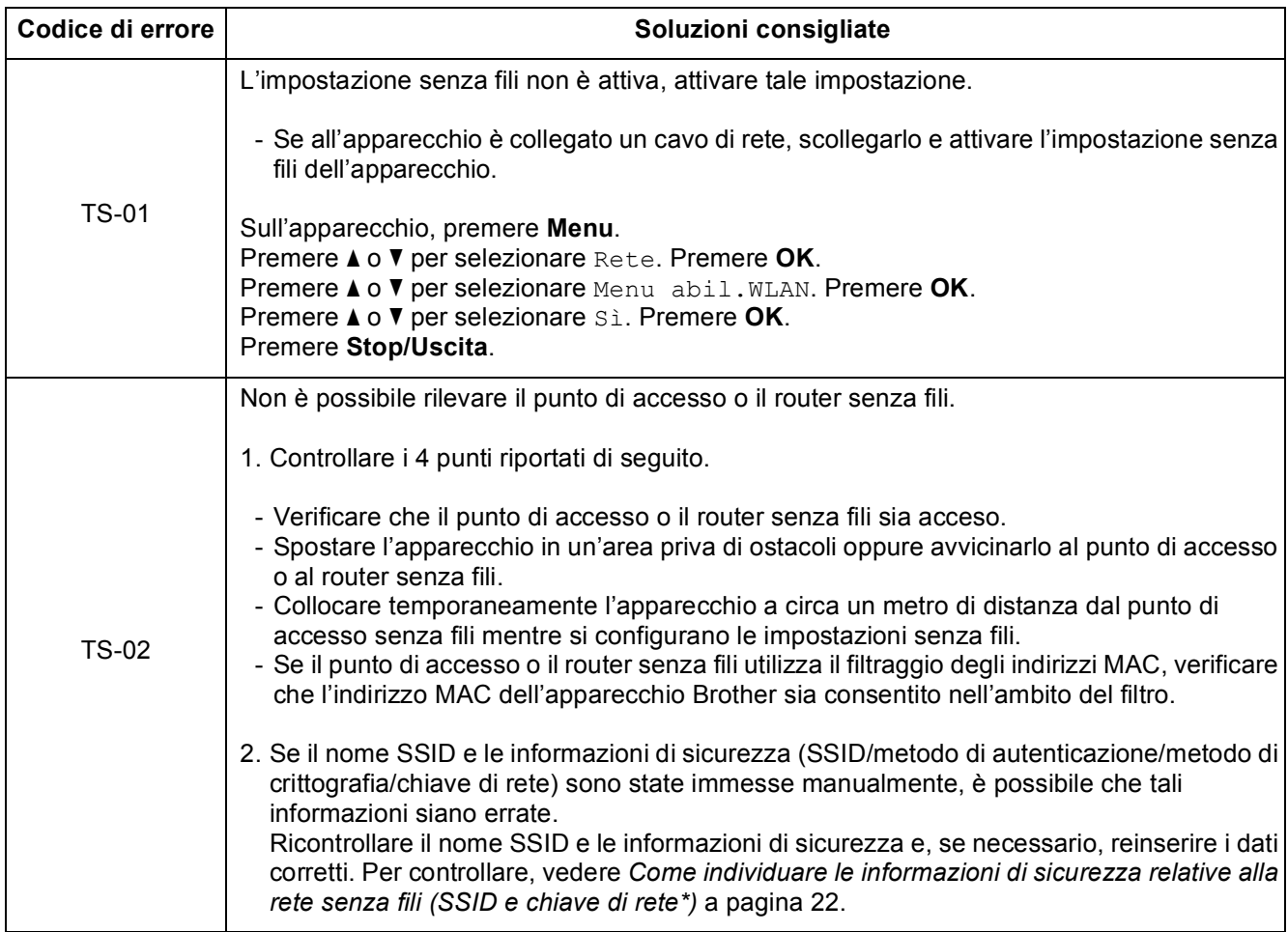

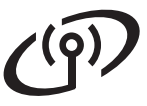

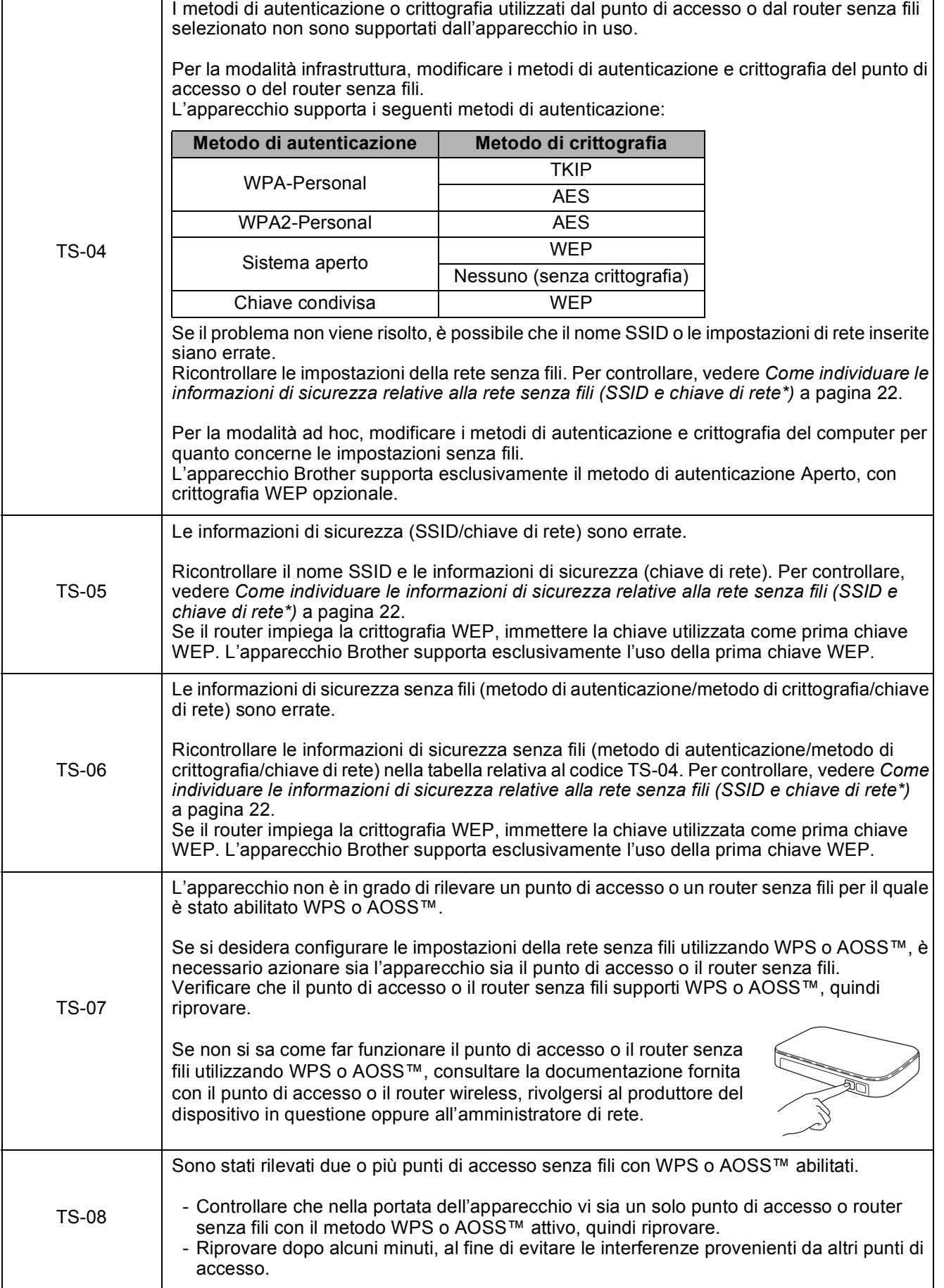

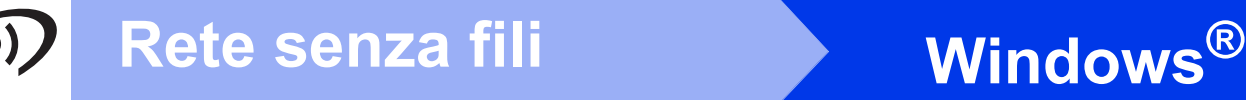

### <span id="page-23-0"></span>**Installare driver e software**

**(Windows® XP Home/XP Professional/Windows Vista®/Windows® 7/Windows® 8)**

<span id="page-23-2"></span><span id="page-23-1"></span>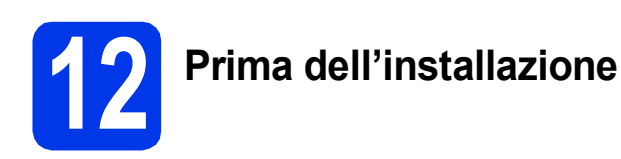

Verificare che il computer sia acceso e di aver eseguito l'accesso come amministratore.

#### **NOTA**

- Se vi sono programmi in esecuzione, chiuderli.
- Le schermate possono variare in base al sistema operativo in uso.

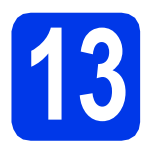

# **13 Installare MFL-Pro Suite**

a Inserire nell'apposita unità il CD-ROM. Se viene visualizzata una schermata con il nome del modello, selezionare l'apparecchio in uso. Se viene visualizzata una schermata di selezione della lingua, selezionare la lingua desiderata.

#### **NOTA**

• Se la schermata Brother non viene visualizzata automaticamente, accedere a **Computer** (**Risorse del computer**).

(Windows® 8: fare clic sull'icona (**Esplora** 

**file**) nella barra delle applicazioni, quindi accedere a **Computer**.) Fare doppio clic sull'icona del CD-ROM, quindi

fare doppio clic su **start.exe**.

• Se viene visualizzata la schermata Controllo dell'account utente, fare clic su **Consenti** o **Sì**. **b** Fare clic su **Installazione MFL-Pro Suite**, quindi fare clic su **Sì** per accettare il contratto di licenza.

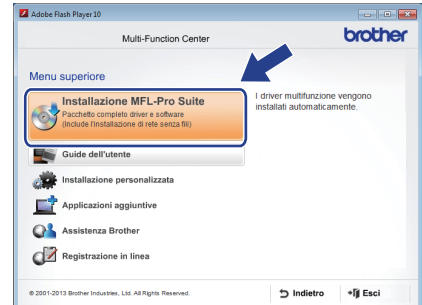

c Selezionare **Connessione in rete wireless**, quindi fare clic su **Avanti**.

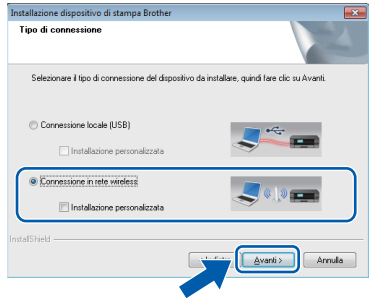

**d** Quando viene visualizzata la schermata **Firewall/antivirus rilevati**, selezionare **Modificare le impostazioni della porta Firewall per attivare la connessione in rete e procedere con l'installazione (consigliata)**, quindi fare clic su **Avanti**.

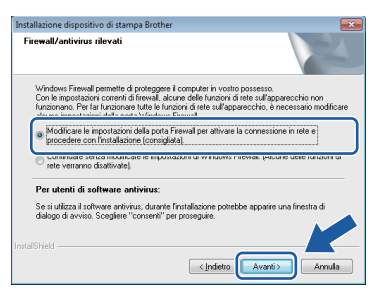

Se non si utilizza Windows® Firewall. consultare le istruzioni fornite con il software firewall in uso per ottenere informazioni su come aggiungere le porte di rete indicate di seguito.

- Per la scansione in rete, aggiungere la porta UDP 54925.
- Se sussistono ancora problemi con i collegamenti di rete, aggiungere le porte UDP 137 e 161.

# **Windows Rete senza fili ®**

<span id="page-24-0"></span>Selezionare l'apparecchio dall'elenco, quindi fare clic su **Avanti**.

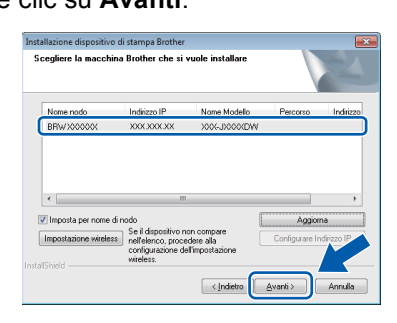

#### **NOTA**

- Se l'apparecchio non viene rilevato in rete, controllare le impostazioni in base alle istruzioni visualizzate sullo schermo. Se si verifica questo tipo di problema, andare al punto [10-b](#page-14-0) a [pagina 15](#page-14-0) e impostare nuovamente il collegamento senza fili.
- Se si utilizza il protocollo WEP e sul display LCD viene visualizzata l'indicazione Connessa ma l'apparecchio non viene rilevato in rete, accertarsi di aver immesso la chiave WEP correttamente. La chiave WEP distingue tra maiuscole e minuscole.
- Viene avviata automaticamente l'installazione dei driver Brother. Le schermate di installazione vengono visualizzate in sequenza.

#### **NOTA**

- NON cancellare nessuna delle schermate durante l'installazione. La visualizzazione di tutte le schermate può richiedere alcuni istanti.
- Se viene visualizzata la schermata **Sicurezza di Windows**, fare clic sulla casella di controllo e quindi su **Installa** per completare correttamente l'installazione.
- **g** Se viene visualizzata la schermata **Informazioni ambientali per i dispositivi generatori di immagini**, fare clic su **Avanti**.
- **h** Quando viene visualizzata la schermata **Registrazione in linea**, seguire le istruzioni visualizzate sullo schermo. Fare clic su **Avanti**.
- **i Se non si desidera impostare l'apparecchio** come stampante predefinita, deselezionare la casella di controllo **Imposta stampante predefinita**, quindi fare clic su **Avanti**.
- $\blacksquare$  Quando viene visualizzata la finestra **Installazione completata**, controllare le impostazioni, quindi fare clic su **Avanti**.

### **14 Completare l'operazione e riavviare**

**a** Fare clic su Fine per riavviare il computer. Una volta riavviato il computer, è necessario eseguire l'accesso come amministratore.

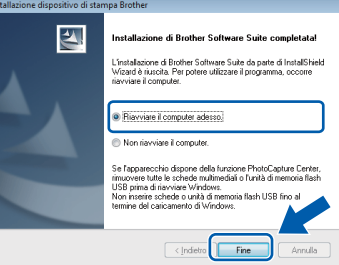

#### **NOTA**

- Se durante l'installazione del software viene visualizzato un messaggio di errore, effettuare una delle seguenti operazioni:
	- Utenti di Windows<sup>®</sup> XP, Windows Vista<sup>®</sup> e Windows® 7: eseguire il programma **Diagnostica installazione** situato in
		- (**start**) > **Tutti i programmi** > **Brother** > **DCP-XXXX LAN** (dove XXXX rappresenta il nome del modello in uso).
	- Utenti di Windows<sup>®</sup> 8: per eseguire il programma di **Diagnostica installazione**,
	- fare doppio clic su (**Brother Utilities**) sul desktop, quindi fare clic sull'elenco a discesa e selezionare il nome del modello in uso (se non è già selezionato). Fare clic su **Strumenti** nella barra di spostamento di sinistra.
- A seconda delle impostazioni di sicurezza utilizzate, è possibile che quando si utilizza l'apparecchio o il relativo software venga visualizzata una finestra di protezione di Windows® o del software antivirus. Per proseguire, fornire il consenso o accettare il messaggio della finestra.

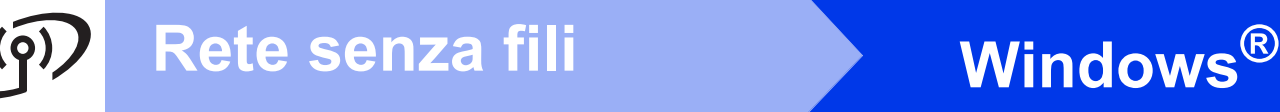

- **b** Vengono visualizzate le schermate riportate di seguito.
	- Quando viene visualizzata la schermata **Impostazione aggiornamento software**, selezionare l'aggiornamento software desiderato e fare clic su **OK**.
	- Quando viene visualizzata la schermata del Programma di ricerca e assistenza prodotti Brother, selezionare le opzioni preferite e seguire le istruzioni visualizzate sullo schermo.

#### **NOTA**

- Per l'aggiornamento del software e per accedere al Programma di ricerca e assistenza prodotti Brother è necessario disporre di un accesso a Internet.
- Quando si installa MFL-Pro Suite, viene installata automaticamente anche la Guida Brother. La Guida Brother consente di accedere al Brother Solutions Center quando

si fa clic su  $\int$  nella barra delle applicazioni.

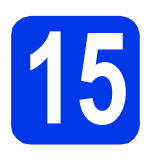

#### **15** Installare MFL-Pro Suite<br> **15** su altri computer<br>
(se necessario) **su altri computer (se necessario)**

Per utilizzare l'apparecchio con più computer in rete, installare MFL-Pro Suite su tutti i computer. Passare al punto  $12$  a [pagina 24](#page-23-2).

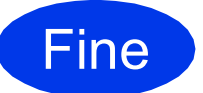

Fine **L'installazione è completa.**

#### **Per installare le applicazioni opzionali:**

#### **Andare a**

**Pagina [29](#page-28-0)**

#### **NOTA**

Utenti di Windows® 8: se i manuali Brother forniti sul CD-ROM sono in formato PDF, utilizzare Adobe® Reader® per aprirli. Se Adobe® Reader® è installato sul computer ma non è possibile aprire i file con Adobe® Reader®, modificare l'associazione file relativa ai PDF (vedere *[Come](#page-30-0)  [aprire un file PDF in Adobe](#page-30-0)® Reader® (Windows® 8)* [a pagina 31](#page-30-0)).

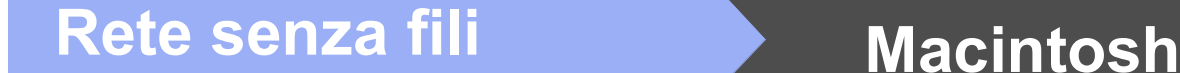

# <span id="page-26-1"></span>**Installare driver e software (Mac OS X v10.6.8, 10.7.x, 10.8.x)**

<span id="page-26-2"></span>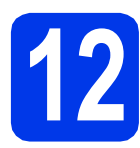

# **12 Prima dell'installazione**

Accertarsi che l'apparecchio sia collegato alla rete elettrica e che il Macintosh sia acceso. È necessario eseguire l'accesso come amministratore.

#### **NOTA**

Utenti Mac OS X da v10.6.0 a 10.6.7: eseguire l'aggiornamento a Mac OS X v10.6.8 - 10.8.x.

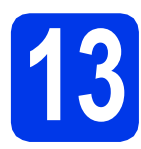

# **13 Installare MFL-Pro Suite**

a Inserire nell'apposita unità il CD-ROM.

b Fare doppio clic sull'icona **Start Here OSX** per eseguire l'installazione. Se viene visualizzata una schermata con il nome del modello, selezionare l'apparecchio in uso.

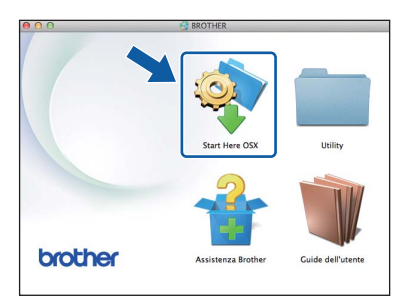

c Selezionare **Connessione in rete wireless**, quindi fare clic su **Avanti**.

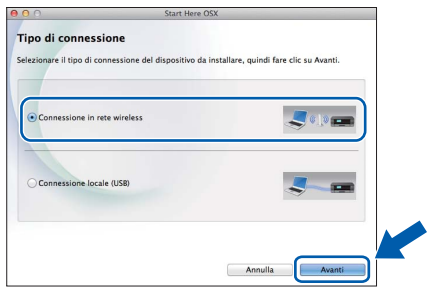

- d Dopo l'installazione, il software Brother ricerca il dispositivo. Il completamento dell'operazione richiede alcuni istanti.
- <span id="page-26-0"></span>e Selezionare l'apparecchio dall'elenco, quindi fare clic su **Avanti**.

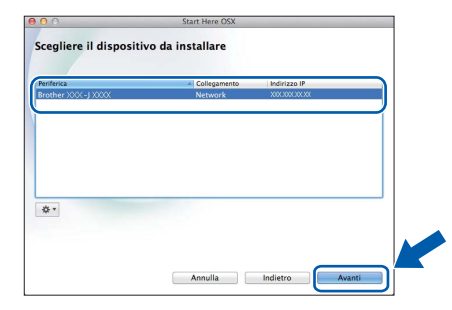

#### **NOTA**

Se le impostazioni per il collegamento senza fili non funzionano, viene visualizzata la schermata **Impostazione guidata periferica Wireless**. Seguire le istruzioni visualizzate sullo schermo per completare la configurazione senza fili.

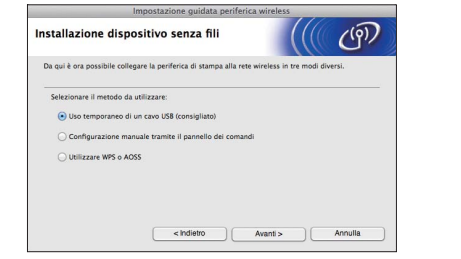

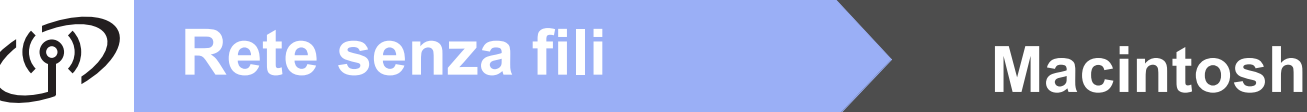

f Viene avviata automaticamente l'installazione dei driver Brother. Attendere il completamento dell'installazione del software.

#### **NOTA**

- Per reperire l'indirizzo MAC (indirizzo Ethernet) e l'indirizzo IP dell'apparecchio, stampare il Rapporto della configurazione di rete. uu*Guida Software e Rete per l'utente*
- Se viene visualizzata la schermata **Impostazione di rete**, procedere come indicato di seguito.

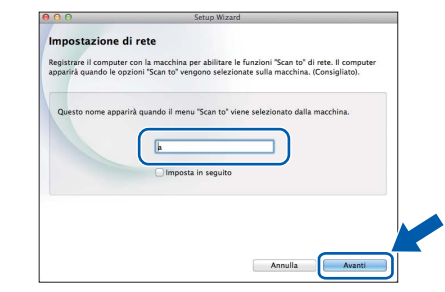

- 1) Immettere un nome (della lunghezza massima di 15 caratteri) per il Macintosh.
- 2) Fare clic su **Avanti**. Passare al punto [g](#page-27-0).

Il nome immesso viene visualizzato sul display LCD dell'apparecchio quando si preme il pulsante **SCAN** e si sceglie un'opzione di scansione. **>>** Guida Software e Rete per l'utente

- <span id="page-27-0"></span>**Q** Quando viene visualizzata la schermata **Aggiungi stampante**, fare clic su **Aggiungi stampante**.
- **h** Selezionare l'apparecchio dall'elenco. Fare clic su **Aggiungi**, quindi su **Avanti**.

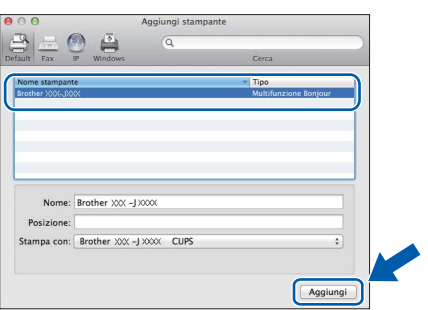

#### **NOTA**

(OS X v10.8.x)

Selezionare il driver **Brother DCP-XXXX CUPS** (dove XXXX rappresenta il nome del modello in uso) dal menu pop-up **Usa**.

Quando viene visualizzata la schermata dell'assistenza, fare clic su **Avanti**.

 $\overline{\phantom{a}}$  Quando viene visualizzata questa schermata. fare clic su **Chiudi**.

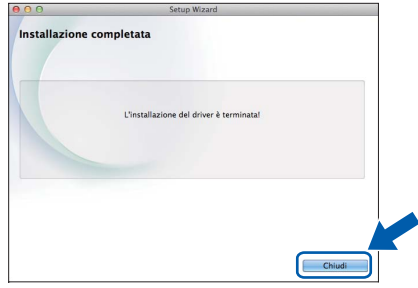

### **14** Installare MFL-Pro Suite<br> **14** (se necessario) **su altri computer (se necessario)**

Per utilizzare l'apparecchio con più computer in rete, installare MFL-Pro Suite su tutti i computer. Passare al punto  $12$  a [pagina 27](#page-26-2).

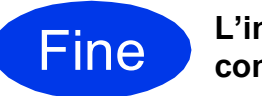

Fine **L'installazione è completa.**

**Windows Installazione Applicazioni Opzionali ®**

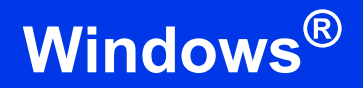

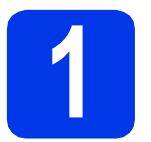

### <span id="page-28-0"></span>**1 Installazione applicazioni opzionali**

#### **BookScan&Whiteboard Suite di Reallusion, Inc**

Il software **BookScan Enhancer** consente di correggere automaticamente le immagini acquisite dai libri.

Il software **Whiteboard Enhancer** consente di pulire e migliorare testi e immagini ricavati da foto di lavagne.

#### **Homepage Print 2\* di CORPUS**

**Homepage Print 2** è un'applicazione che consente di acquisire e modificare pagine Web in modo da stampare soltanto le informazioni necessarie.

- \* Questa applicazione è disponibile solo per Microsoft® Internet Explorer® 7.0/8.0 e Firefox® 3.6.
- \* Questa applicazione supporta Microsoft® Internet Explorer® 7.0/8.0 e Firefox® 3.

#### **NOTA**

- L'apparecchio deve essere acceso e collegato al computer.
- Alcune applicazioni richiedono l'accesso a Internet.
- Assicurarsi di aver eseguito l'accesso come amministratore.
- Questa applicazione non è disponibile per Windows Server® serie 2003/2008/2012.
- a Aprire nuovamente il menu principale estraendo e reinserendo il CD-ROM oppure facendo doppio clic sul file **start.exe** dalla cartella principale. Se viene visualizzata una schermata di selezione della lingua, selezionare la lingua desiderata.
- b Viene visualizzato il **Menu superiore** del CD-ROM. Fare clic su **Applicazioni aggiuntive**.

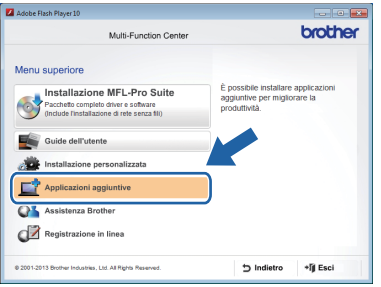

c Fare clic sul pulsante relativo all'applicazione che si intende installare.

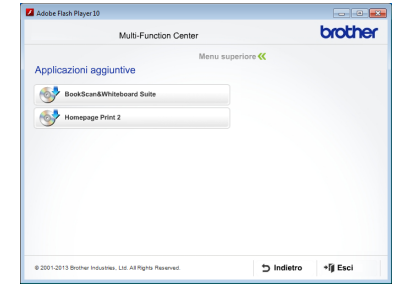

**d** Una volta completata l'installazione, fare clic sul pulsante relativo alla successiva applicazione da installare.

Per uscire, fare clic su **Esci**.

#### **NOTA**

Per avviare **BookScan&Whiteboard Suite**, fare doppio clic sull'icona del collegamento disponibile sul desktop.

Per avviare **Homepage Print 2**, fare clic su

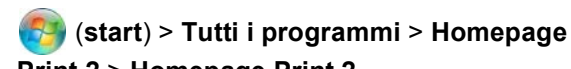

**Print 2** > **Homepage Print 2**.

Windows® 8: portare il mouse nell'angolo inferiore destro del desktop. Quando viene visualizzata la barra dei menu, fare clic su **Start** > **Homepage Print 2**.

# **Per utenti in rete**

# **Ripristino delle impostazioni di rete predefinite di fabbrica**

Per ripristinare tutte le impostazioni di rete del server interno di Stampa/Scansione in base alle impostazioni predefinite di fabbrica procedere come indicato di seguito.

a Accertarsi che l'apparecchio sia inattivo, quindi disinserire tutti i cavi dall'apparecchio (ad eccezione del cavo di alimentazione).

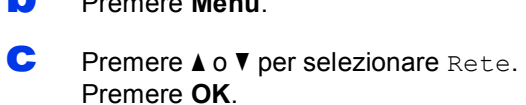

b Premere **Menu**.

- **d** Premere **A o V** per selezionare Resett. rete. Premere **OK**.
- **e** Premere **+** per selezionare Si.
- f Premere **+** per selezionare Sì.
- g L'apparecchio viene riavviato; ricollegare i cavi una volta completata la procedura.

### <span id="page-29-0"></span>**Immissione di testo per le impostazioni senza fili**

Premere **A**, **v**, **I** o ▶ per selezionare il numero o la lettera da inserire, quindi premere **OK**. Ripetere per tutti i caratteri fino al completamento del numero o del nome, premere **A, V,**  $\triangleleft$  **o**  $\triangleright$  per selezionare  $\mid$  OK  $\mid$ , quindi premere **OK**.

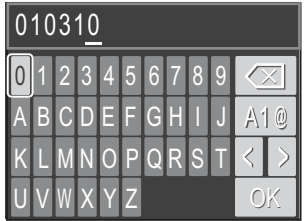

#### **Inserimento di spazi**

Per inserire uno spazio in un nome, selezionare  $\vert \rangle$ , quindi premere **OK**.

#### **Inserimento di simboli**

Premere **A**, **v**, **∢** o ▶ per selezionare | A | @ |, quindi premere **OK** per visualizzare i simboli. Premere **A**, **v**, **∢** o ▶ per selezionare il simbolo desiderato, quindi premere **OK**.

Per tornare a visualizzare i numeri e le lettere, premere **A**,  $\blacktriangledown$ ,  $\blacktriangleleft$  o  $\blacktriangleright$  per selezionare  $\blacktriangleright$   $\triangleleft$  4  $\text{\textdegreeled{s}}$ , quindi premere **OK**.

#### **Correzioni**

Per modificare un numero o una lettera immessi in modo errato, premere  $\blacktriangle, \blacktriangledown, \blacktriangle, \blacktriangledown$  per selezionare  $|\langle \cdot | \circ | \rangle$ . Premere più volte OK in modo da spostare il cursore sotto il carattere errato. Premere **A**, V, ◀ o ▶ per selezionare

 $\alpha$ , quindi premere **OK**. Inserire la lettera corretta.

# **Ulteriori informazioni**

# <span id="page-30-0"></span>**Come aprire un file PDF in Adobe® Reader® (Windows® 8)**

- a Portare il mouse nell'angolo inferiore destro del desktop. Quando viene visualizzata la barra dei menu, fare clic su **Impostazioni**, quindi su **Pannello di controllo**.
- b Fare clic su **Programmi**, **Programmi predefiniti**, quindi su **Associa un tipo di file o un protocollo a un programma**.
- **C** Selezionare **.pdf**, quindi fare clic sul pulsante **Cambia programma...**
- d Fare clic su **Adobe Reader** L'icona accanto a **.pdf** viene sostituita dall'icona di '**Adobe Reader**'.

Adobe® Reader® è ora l'applicazione predefinita per leggere i file .pdf finché tale associazione file non viene modificata dall'utente.

# **Brother CreativeCenter**

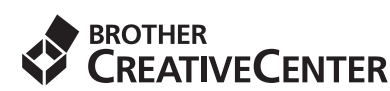

Ispiratevi. Se si utilizza Windows®, facendo doppio

clic sull'icona Brother CreativeCenter sul

desktop, è possibile accedere a un sito Web GRATUITO che contiene numerose idee e risorse per uso personale e professionale.

Gli utenti Macintosh possono accedere a Brother CreativeCenter all'indirizzo: <http://www.brother.com/creativecenter/>

# **Materiali di consumo di ricambio**

Quando arriva il momento di sostituire le cartucce d'inchiostro, sul display LCD viene visualizzato un messaggio di errore. Per ulteriori informazioni sulle cartucce d'inchiostro adatte al proprio apparecchio, visitare il sito <http://www.brother.com/original/>o contattare il rivenditore locale Brother.

#### **Cartucce d'inchiostro**

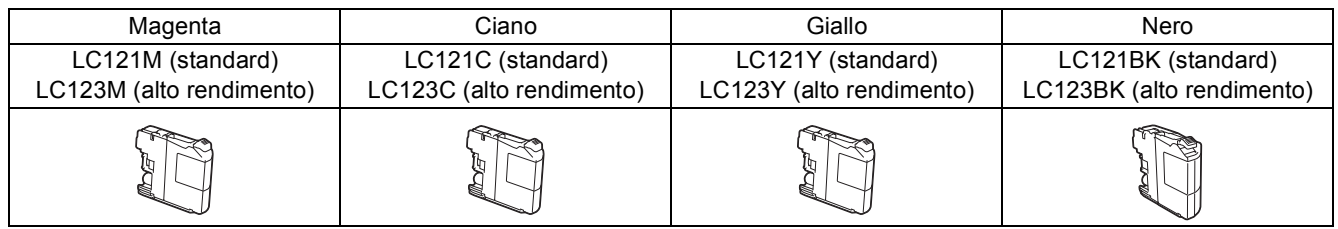

#### **Che cos'è Innobella™?**

Innobella™ è una gamma di materiali di consumo originali fornita da Brother. Il nome "Innobella™" deriva dalle parole "Innovazione" e "Bella" e rappresenta una tecnologia "innovativa" che garantisce risultati di stampa "belli" e "duraturi".

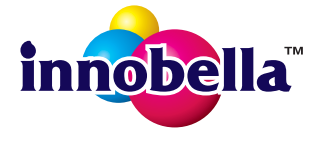

#### **Marchi**

Il logo Brother è un marchio registrato di Brother Industries, Ltd.

Brother è un marchio commerciale di Brother Industries, Ltd.

Microsoft, Windows, Windows Vista, Windows Server e Internet Explorer sono marchi registrati o marchi commerciali di Microsoft Corporation negli Stati Uniti e/o in altri Paesi.

Apple, Macintosh, Mac OS e OS X sono marchi commerciali di Apple Inc. registrati negli Stati Uniti e in altri Paesi.

AirPrint è un marchio commerciale di Apple Inc.

Adobe e Reader sono marchi registrati o marchi commerciali di Adobe Systems Incorporated negli Stati Uniti e/o in altri Paesi.

AOSS è un marchio commerciale di Buffalo Inc.

Wi-Fi e Wi-Fi Protected Access sono marchi registrati di Wi-Fi Alliance.

WPA, WPA2, Wi-Fi Protected Setup e il logo Wi-Fi Protected Setup sono marchi commerciali di Wi-Fi Alliance.

Android è un marchio commerciale di Google Inc. L'uso di questo marchio commerciale è soggetto ad autorizzazione da parte di Google. Firefox è un marchio registrato di Mozilla Foundation.

Ciascuna azienda i cui programmi software sono citati nel presente manuale ha un contratto di licenza software specifico per i rispettivi programmi proprietari.

#### **Eventuali nomi commerciali e nomi di prodotto di altre aziende presenti sui prodotti Brother, i documenti ed eventuali altri materiali ad essi correlati sono marchi o marchi registrati delle rispettive società.**

#### **Redazione e pubblicazione**

Il presente manuale è stato redatto e pubblicato sotto la supervisione di Brother Industries, Ltd. e comprende la descrizione e le caratteristiche tecniche più aggiornate del prodotto.

Il contenuto del presente manuale e le caratteristiche tecniche del prodotto sono soggetti a modifiche senza preavviso.

Brother si riserva il diritto di apportare modifiche senza preavviso alle caratteristiche tecniche e ai materiali qui acclusi e declina qualunque responsabilità per eventuali danni (compresi danni indiretti) derivanti da errori o imprecisioni contenuti nei materiali presentati, compresi, in via esemplificativa, errori tipografici e di altro tipo relativi alla pubblicazione.

#### **Copyright e Licenza**

©2013 Brother Industries, Ltd. Tutti i diritti riservati. Questo prodotto include software sviluppato dalle seguenti aziende: ©1983-1998 PACIFIC SOFTWORKS, INC. TUTTI I DIRITTI RISERVATI. ©2008 Devicescape Software, Inc. Tutti i diritti riservati. Questo prodotto comprende il software "KASAGO TCP/IP" sviluppato da ZUKEN ELMIC, Inc.

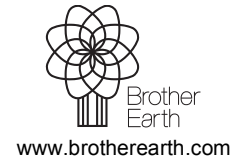

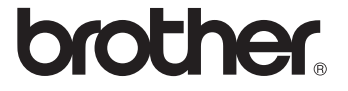